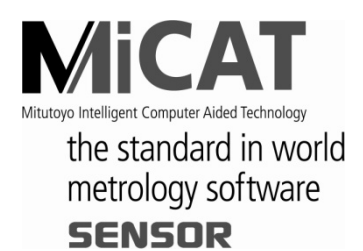

No. 99MBC098J9 SERIES No. 542

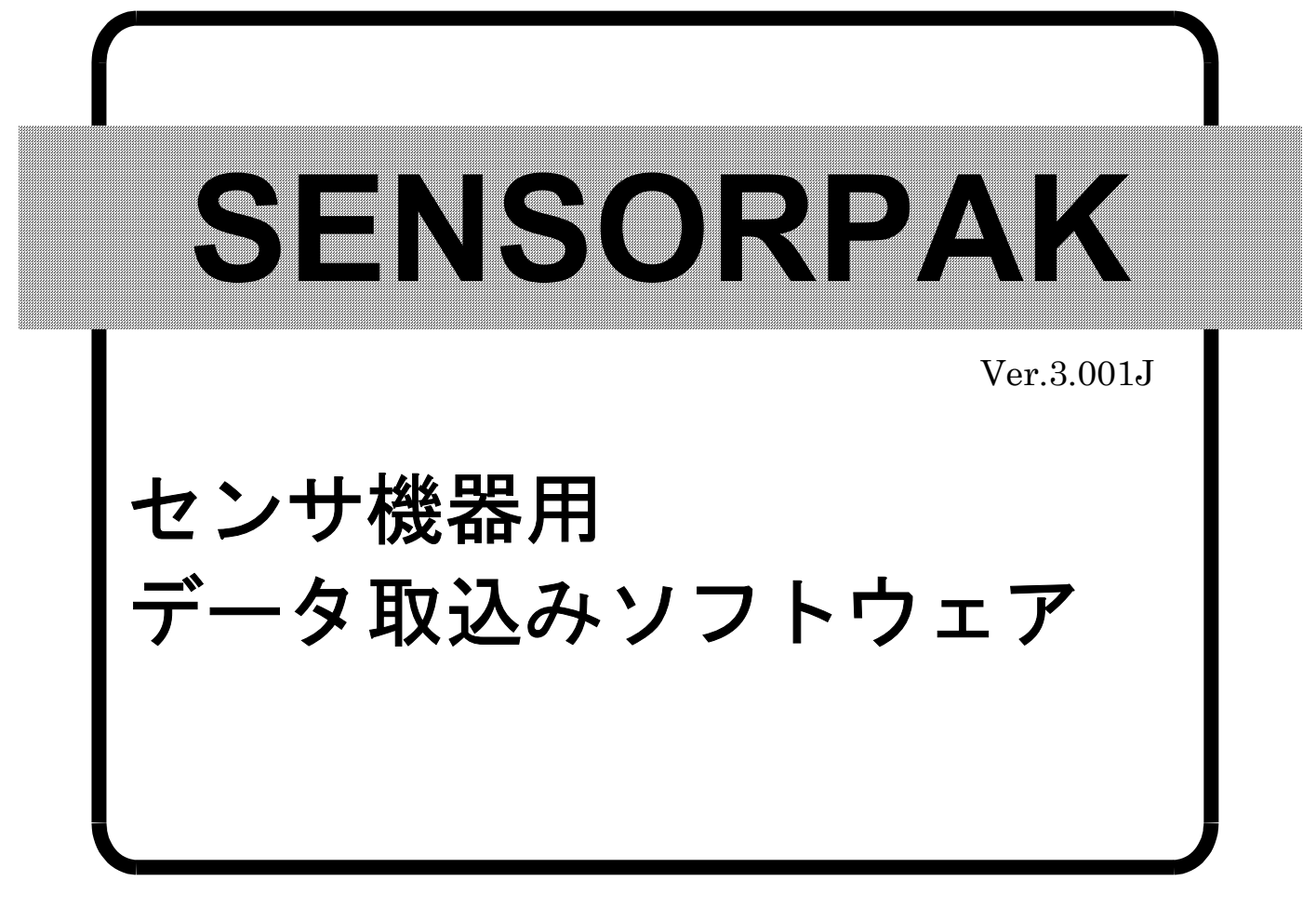

ユーザーズマニュアル (ソフトウェアガイド)

ご使用前にこの「ユーザーズマニュアル」をよくお読みの上、 正しくお使いください。お読みになった後は、 いつでも見られる所に必ず保管してください。

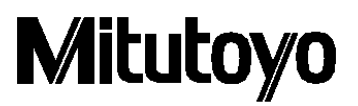

# ミツトヨ・ソフトウェア・エンドユーザ・ライセンス契約書

#### 重要

ミツトヨ・ソフトウェア製品をご使用になる前に、このミツトヨ・ソフトウェア・ エンドユーザ・ライセンス契約書(以下「本契約」といいます)を注意してお読 みください。

本契約は、本契約が添付されて提供されるソフトウェア製品(コンピュータ・プ ログラムそのものの他、関連する記録媒体、プログラムの記録されたディスク、 ドングル、取扱説明書、ユーザーズ・マニュアル等の印刷物及びオンライン又は 電磁的方法により提供される文書が含まれますが、これらに限定されません(以 下「本ソフトウェア製品」といいます。)について、お客様と株式会社ミツトヨ (以下「ミツトヨ」といいます)との間の契約を構成します。

「承諾」ボタンをクリックすること、パッケージを開封すること、本ソフトウェ ア製品をダウンロードすること、本ソフトウェア製品をインストールすること、 又は本ソフトウェア製品に含まれるものを利用した場合、お客様は、本契約の規 定に拘束される(規定を順守する)ことに同意したものとみなされます。

お客様が、本契約の一部にでも同意しない場合には、「承諾」ボタンをクリック したり、本ソフトウェア製品を開封、ダウンロード、インストール又は使用しな いでください。

本ソフトウェア製品は、販売されるものではなく、本契約の定めに従って、使用 を許諾されるものです。

お客様が、本契約に定めるすべての条件に同意する場合に限り、以下の定めに従 って使用許諾されます。

#### 1.使用許諾

ミツトヨは、お客様に対して、本契約の諸条件に基づいて、譲渡不可能、非独占的かつ本 ソフトウェア製品の複製(オブジェクトコード形式に限ります)を単一のコンピュータ・ システムにインストールして利用することに限定された使用権を許諾します。お客様が本 ソフトウェア製品を他のコンピュータ・システムで使用することをご希望する場合、別途 ライセンスを取得する必要があります。

お客様は、ミツトヨ、その関連会社又はそのサプライヤーが、本ソフトウェア製品につい て独占的な権利、所有権及び利益を留保していることに同意するものとします。またお客 様は、本ソフトウェア製品について、本契約の定めにより認められる使用権を除いて、い かなる権利、所有権及び利益も有さないことを認識し、それに同意するものとします。本 契約においてミツトヨにより明示的にお客様に許諾されていない権限は、ミツトヨに留保 されます。

#### 2.制限

本契約で明示的に許諾されている場合を除き、お客様は、本ソフトウェア製品を、全体か 一部かを問わず、プリント又はコピーしてはならず、本ソフトウェア製品を変更すること は禁止されており、本ソフトウェア製品の全部又は一部を逆コンパイル、逆アセンブル、 又はリバース・エンジニアリングすることも禁止されています。

また、本ソフトウェア製品を、貸与、リース、サブライセンス、頒布、販売したり、又は 本ソフトウェア製品の二次的著作物を創作したりすることも禁止されています。

お客様は、恒久的な譲渡の場合に限り、本契約及び本ソフトウェア製品に基づく権利を、 一括で譲渡することができます。ただし、次の条件をすべて満たしている場合に限られま す。 (a) お客様が譲渡する意思があることをその譲渡前にミツトヨに通知すること、(b) お客様が本ソフトウェア製品の複製物を保持しないこと、(c) お客様が譲受人に対して、 本ソフトウェア製品(すべてのコンポーネント、記録媒体、印刷物、あらゆるアップグレ ード、本契約、及び、使用許諾の証明書を含みます)のすべてを譲渡すること、および (d) 譲受人は、本契約のすべての条項に従うことに同意すること。また、本ソフトウェア製品 がアップグレード版である場合、本ソフトウェア製品のそれ以前のすべてのバージョン及 びそれらに関するお客様の権利と一緒に同一の譲受人に譲渡されること。

#### 3.著作権

本ソフトウェア製品に関する著作権はミツトヨ、その関連会社又はそのサプライヤーに独 占的に帰属します。お客様は、本ソフトウェア製品のいかなる部分からも、著作権表示、 商標権表示その他の知的財産に関する表示を除去したり、修正・変更することは禁止され ています。

#### 4.保証

お客様が、お客様の最初のご購入日から1年以内に、本ソフトウェア製品が頒布された際 の記録媒体又は本ソフトウェア製品に含まれる書類に物理的な瑕疵を発見した場合、ミツ トヨは無料でその記録媒体又は書類を交換します。

上記の場合を除き、本ソフトウェア製品は、「現状有姿」にて提供されます。ただし、お 客様の最初のご購入後1年以内に、本ソフトウェア製品の重要な機能に致命的な影響があ るとミツトヨが判断した不具合が発見された場合は、ミツトヨは、ミツトヨの判断により、 かかる不具合を修理するか、本ソフトウェア製品を交換します。

この保証による救済は、最初の使用権者であるお客様のみを対象とし、譲受人は救済を受 けられません。この保証の下での、お客様に対する救済手段及びミツトヨ、その関連会社 又はそのサプライヤーの責任は、ミツトヨの単独の判断による、上記の修理又は交換のみ に限定されます。

いかなる場合にも、ミツトヨは、本ソフトウェア製品にエラーがないことを保証したり、 お客様が何らの問題や障害なく本ソフトウェア製品を使用できることを保証するもので はなく、また、本ソフトウェア製品が、第三者が提供するハードウェア又はソフトウェア 製品と一緒に使用できることを保証するものではありません。

この保証は、本ソフトウェア又はそのコンポーネントやエレメント、もしくはかかる本ソ フトウェア製品と一緒に使用することを意図された装置が、(a) 変更・修正された場合、 (b) ミツトヨが提供した指示に従ってインストール、使用、修理又は保守されなかった場 合、(c) 異常な物理的又は電気的なストレス、不正使用、過失若しくは事故の場合、又は、 (d) 非常に危険な活動において使用された場合には、適用されません。

本ソフトウェア製品がインストールされた機器又はハードウェアに関連してミツトヨ又 はその関連会社が提供するいかなる保証も、本契約に明示的に反対の規定がない限りは、 本契約に規定する保証又はお客様の権利を拡大したり、修正をすることはできません。

この保証条項に規定される場合を除き、適用される法によって許される最大の範囲で、あ らゆる性質の、すべての明示的・黙示的な条件、表明及び保証(商品性に関する保証、特 定の目的への適合性の保証、非侵害の保証又は取引過程、使用又は取引実務から生じる保 証を含みますが、これらに限定されません)は、排除されます。

お客様は、お客様が意図された結果を実現するために本ソフトウェア製品を選択したこと によって生ずるすべての結果についての全責任を引き受けるものとします。

#### 5.免責

ミツトヨ、その関連会社及びそのサプライヤーは、いかなる場合においても、収益の損失、 利益の損失、若しくはデータの損失、又は本ソフトウェア製品の使用若しくは使用不能に よって生じた特別損害、直接損害、間接損害、派生的損害、付随的損害、又は懲罰的損害 について、原因及び責任理論の如何にかかわらず、たとえミツトヨ、その関連会社又はそ のサプライヤーが当該損害の可能性について通知を受けていた場合であっても、責任を負 いません。

前記にもかかわらず、ミツトヨが、お客様による本ソフトウェア製品の使用によって生じ た損害又は損失に対して責任があると判断された場合でも、いかなる場合においても、ミ ツトヨ、その関連会社及びそのサプライヤーのお客様に対する責任は、契約に基づくと、 (過失を含む)不法行為とを問わず、本ソフトウェア製品に対してお客様が支払った金額 を超えないものとします。

国、州、又は管轄地によっては、派生的損害又は付随的損害に対する責任の排除又は制限 を認めていない場合があります。そのような国、州、又は管轄地におけるミツトヨ、その 関連会社及びそのサプライヤーの責任は、法に認められる最大の範囲内で排除または制限 されるものとします。

#### 6. 契約の終了

本契約に基づくお客様の使用権は解除されるまで有効です。お客様は、本ソフトウェア製 品 (すべての記録媒体及び文書を含む) およびそのすべての複製物を破棄することによっ て、本契約を終了することができます。

本契約は、お客様が本契約のいずれかの規定に違反した場合には、ミツトヨからの通知に よりただちに終了します。終了時、お客様は、本ソフトウェア製品(すべての記録媒体及 び書類を含む)及びそのすべての複製物を破棄するものとします。

#### 7.輸出管理

本ソフトウェア製品は日本の輸出管理法及びその他の適用される国の輸出入管理法令に 従って取り扱われるものとします。お客様は、適用されるすべての規則を厳格に順守する ものとし、またお客様が本ソフトウェアを輸出、再輸出又は輸入するために必要なライセ ンスを取得する責任があることを認識するものとします。

#### 8.その他

本契約は、日本法(ただし、法の適用に関する通則法及びその他の法の抵触についての規 則に関する法令を除きます)を準拠法とします。

お客様は、本契約及び本契約上の本契約当事者の権利・義務から生じる又は関連するあら ゆる紛争、見解の相違又は請求について、東京地方裁判所の専属管轄に服することに同意 するものとします。本契約には国際物品販売契約に関する国際連合条約は適用されません。 本契約の一部が無効又は執行不能であることが判明した場合であっても、本契約のその他 の条項は完全に有効かつ執行可能です。

本契約は、ここに取り上げる主題についてのお客様とミツトヨとの間の完全な合意を形成 しています。

お客様は、お客様による本契約違反から生じるあらゆる性質の請求又は責任から、ミツト ヨ、その関連会社及びそのサプライヤーを補償し、防御し、免責するものとします。

# 本マニュアルで使用されているマーク

# 各種の注記について

正しい操作により、信頼性の高い測定データを得るための助けとなる各種の"注記"を、 以下の区分に示す用語により示します。

重要 本製品を使用する上で重要な情報を示す注記です。この内容を無視することはできませ ん。

この内容に従わない場合、本機の性能、精度を損なう可能性あるいは維持することが困 難になる可能性があることを示します。

注記 本製品を使用する上で特に注意または補足すべき情報を示す注記です。

また、特定の操作に関してご留意頂きたい事柄(メモリの制限、装置の構成、プログラ ムの特定のバージョンに関する情報など)も示します。

参考 本製品を使用する上で操作方法や手順を特定の条件に適用する場合の参考情報などを 示す注記です。

また、参照すべき情報がある場合は、参照先を示します。

本マニュアルの記載内容は、お客様に事前予告なく変更することがあります。

Copyright © 2005-2020 Mitutoyo Corporation. All rights reserved.

# 目次

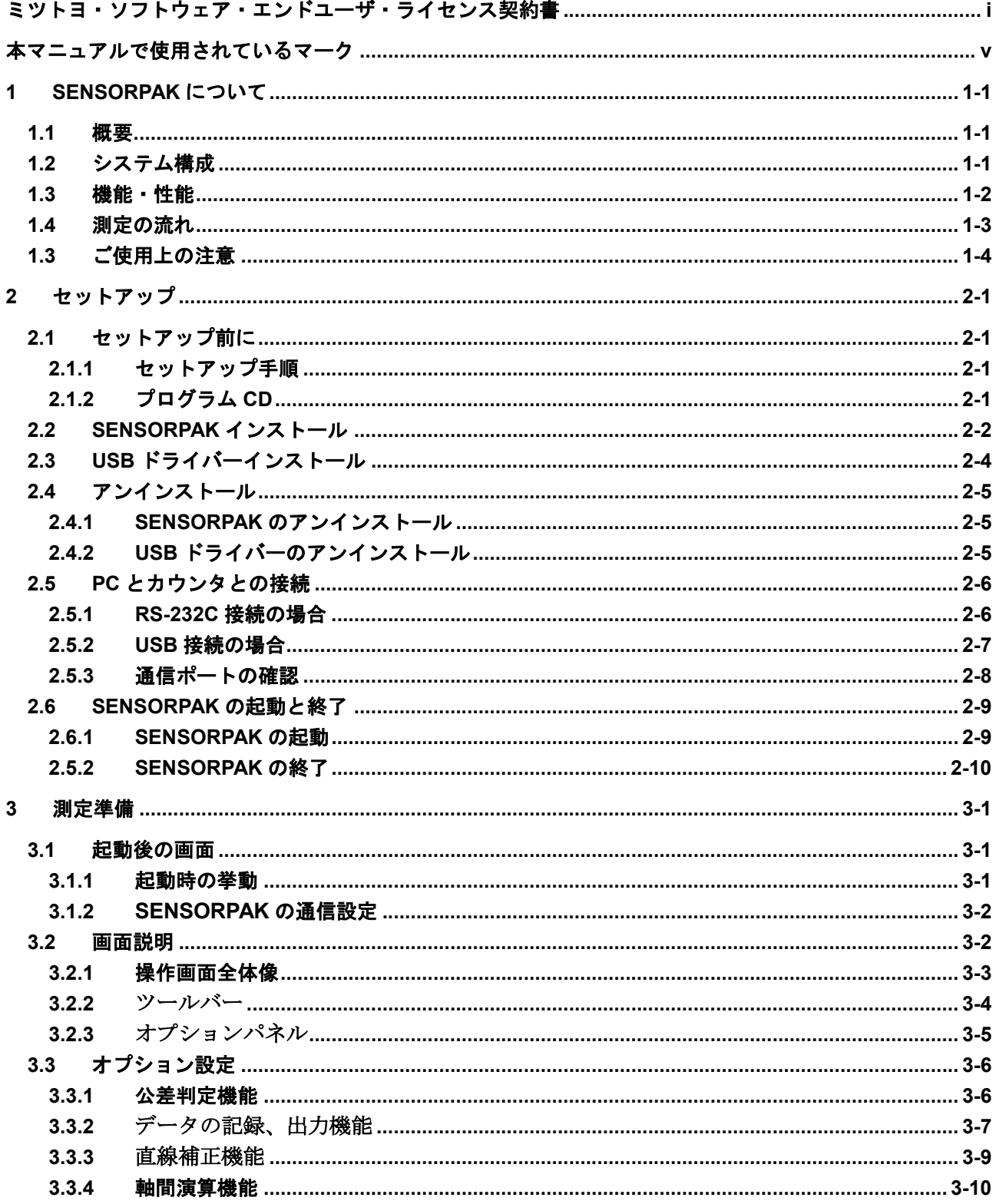

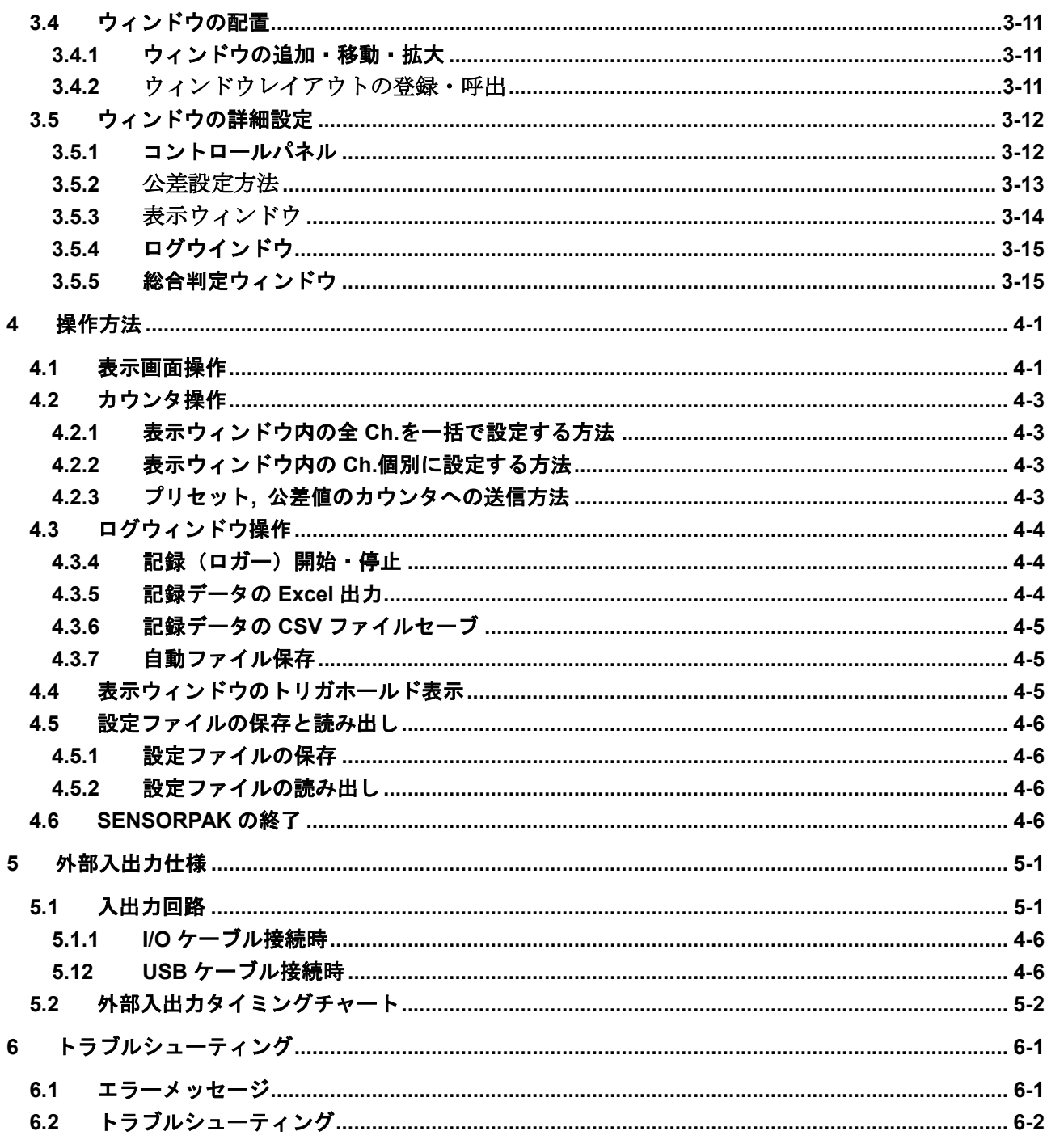

サービスの窓口

MEMO

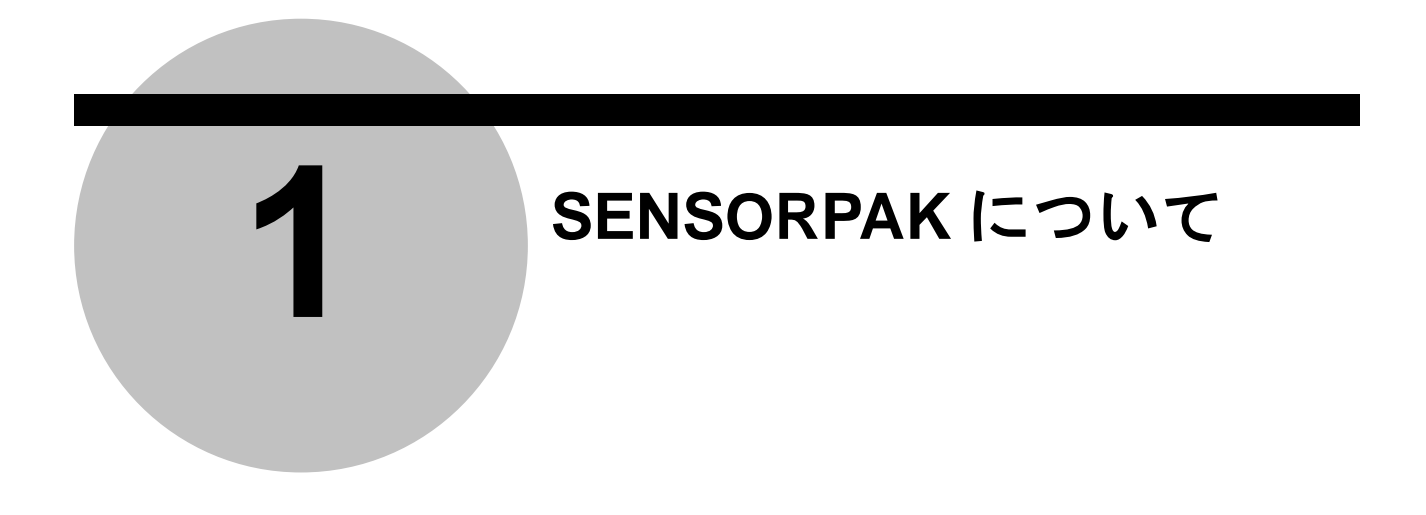

# **1.1** 概要

本ソフトウェア (SENSORPAK) は多点計測システム構築をサポートする"データ表示・加工"ソフト ウェアです。下記の特長があります。

- リニヤゲージ(LG)/ミューチェッカ(EM)等の多 Ch.データを、パソコン上でリアルタイムに表示可能 です。
- バーグラフ・メータ等用途に応じた多彩なグラフック表示が出来ます。
- 測定データは直接 Excel へ出力可能で、ユーザでの演算処理をサポートします。
- 総合 OK/NG 結果を外部出力(I/O モジュール使用時)し、シーケンサ等と連動した自動測定システ ムを実現します。

# **1.2** システム構成

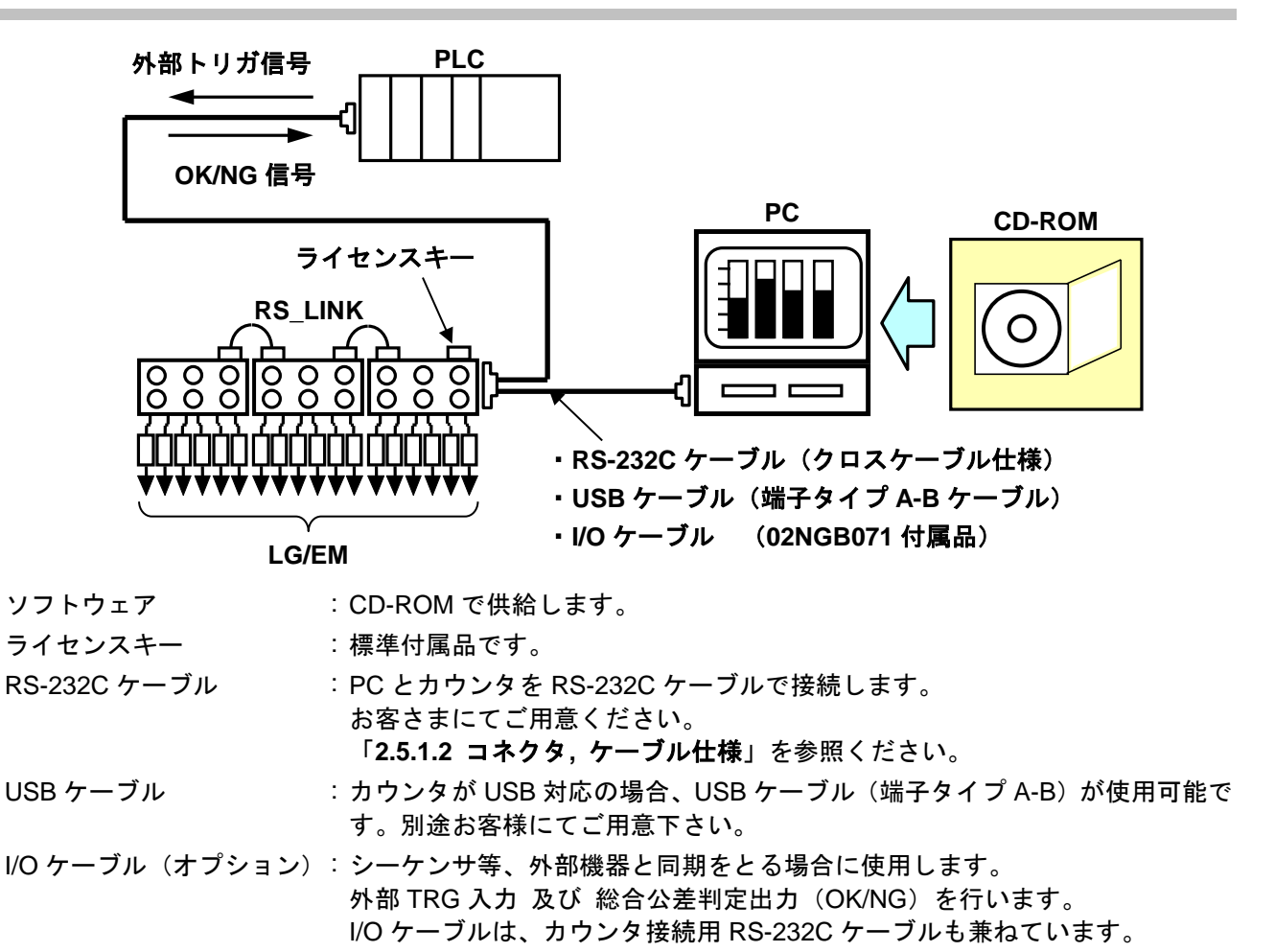

# **1.3** 機能・性能

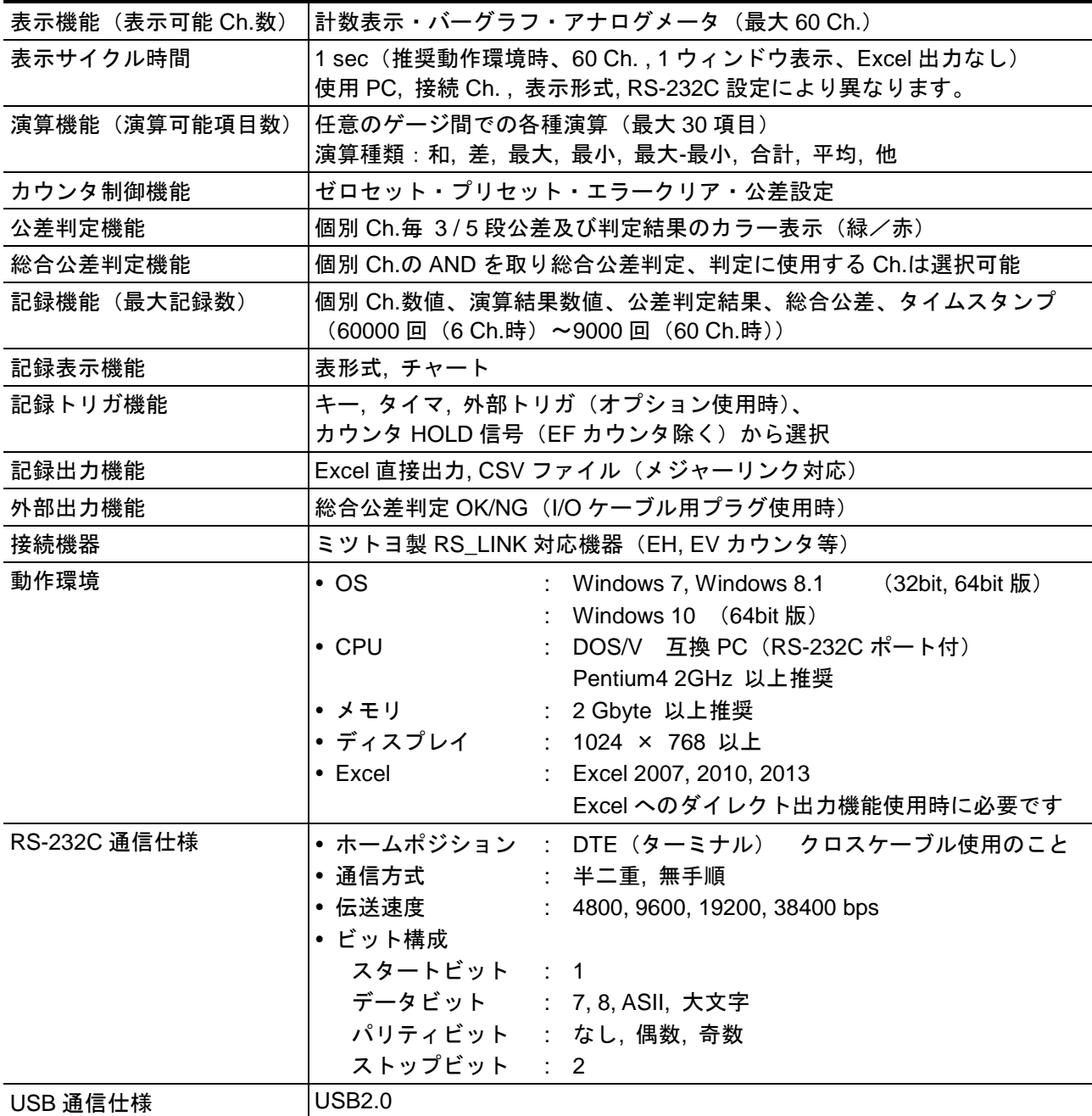

# 標準付属品

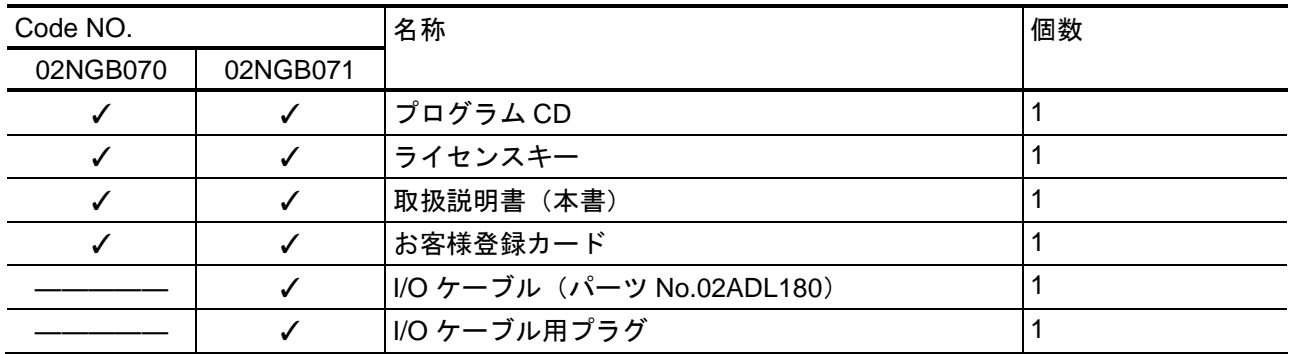

# **1.4** 測定の流れ

本ソフトウェア(SENSORPAK)を使用するに当たり、測定完了までの一連の流れを示します。 本書は下の流れに沿って説明を行います。

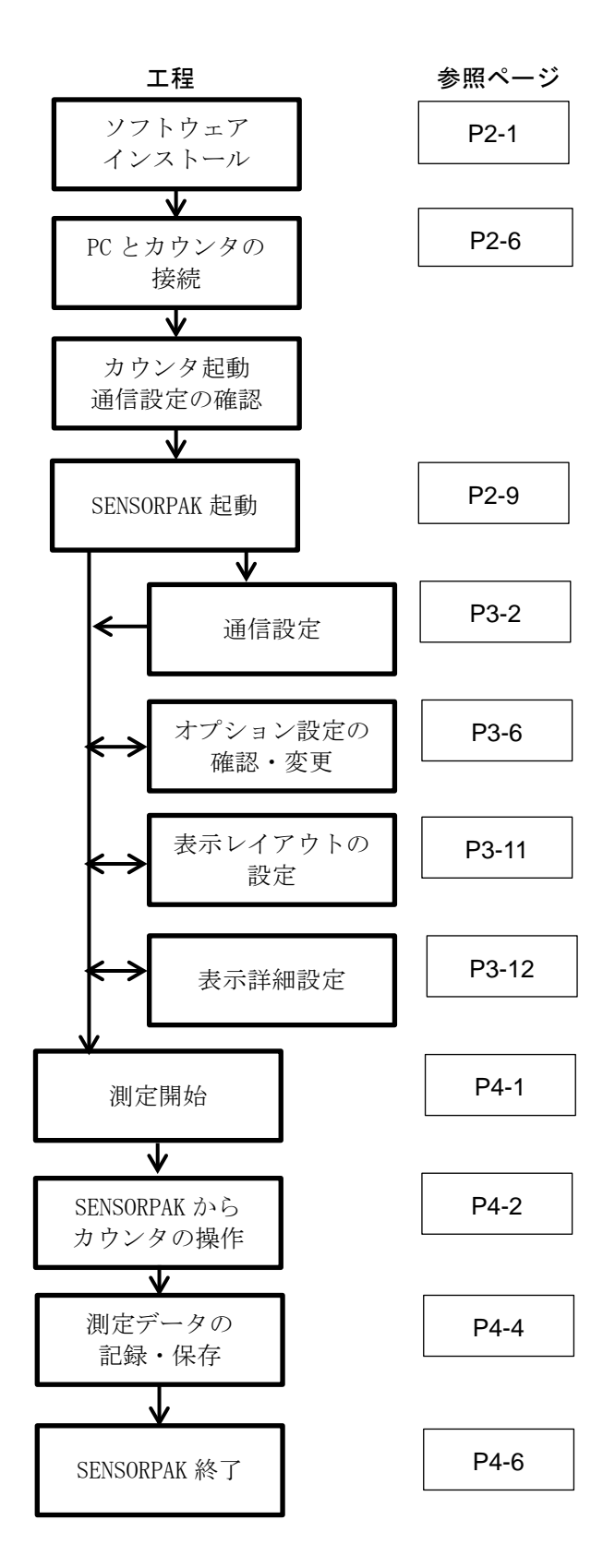

# **1.5** ご使用上の注意

本ソフトウェアを使用するに当たり下記の点にご留意ください。

- 本ソフトウェアと他ソフトウェアの同時起動さけてください。 本ソフトウェア及び Excel 以外のソフトのインストール及び起動はさけてください。 動作が不安定となる原因となります。
- カウンタの設定変更時は、必ずソフトウェアの停止及び再起動をしてください。 カウンタの設定を変更する場合、必ずソフトウェアのモニタ (後述)を停止してから行ってくだ さい。また、カウンタの設定には、カウンタを再起動した後に有効になるものもあります。その 場合、カウンタの電源を切る前に本ソフトウェアを終了し、カウンタ再起動後にソフトウェアを 起動し直して下さい。
- ▶ 表示の更新時間についての注意点

本ソフトウェアは、カウンタとの通信に RS-232C(シリアル通信)を使用しております。 そのため、接続カウンタ数によりゲージからのサンプリング時間が変化します。また、ゲージ の測定データの取り込み時間は、1 台当たり最大 30 ms です。よって、接続するゲージの本数が 多いほど表示の更新に時間がかかるようになります。 ならい測定などのダイナミックな測定では、以上の制限を十分に考慮しご使用ください

> 長時間に渡る連続測定の注意点

長時間にわたる連続測定を実施する場合、PC 及びカウンタの電源は安定した電源をご準備の上、 定期的なデータの保存を実施してください。停電などによって、ソフトウェアが予期せず終了し た場合、測定データの消失及び破損が起こる場合があります。

また、本ソフトウェアの連続稼働時間は、インストールされる PC に依存いたします。

#### > 海外でご使用される場合の注意点

本ソフトウェアは、小数点を".(ドット)"とし、位取り記号は用いないものとします。 国よっては、小数点を",(コンマ)"、位取り記号を".(ドット)"表現する場合もございますが本 ソフトウェアでは対応していません。本ソフトウェアを海外でご使用する場合、上記の表現では 適切な値が入力されませんのでご注意願います。

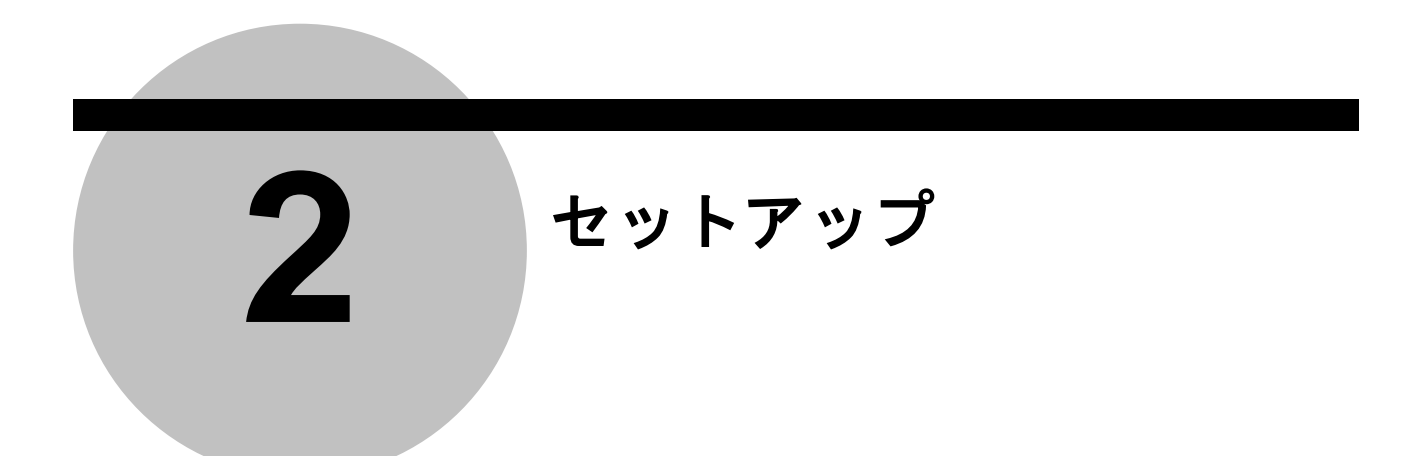

# **2.1** セットアップ前に

### **2.1.1** セットアップ手順

セットアップは下記の手順で行います。

- (1) SENSORPAK インストール
- (2) USB ドライバーインストール USB 接続で、ご使用の場合に必要です。 RS-232C 接続で、ご使用の場合には必要ありません。
- (3) PC とカウンタとの接続
- (4) SENSORPAK の起動と終了

重要 本マニュアルの手順にしたがって、セットアップを行ってください。 手順通りにセットアップを行わないと、正常に動作しない場合があります。

# **2.1.2** プログラム **CD**

プログラム CD 内のフォルダー及びファイル構成を下記に示します。

- Install : SENSORPAK インストーラ (setup.exe) のフォルダー
- USBdrv : USB ドライバーインストーラー (Setup.vbs) のフォルダー
- SENSORPAK SAMPL.xls : Excel サンプルマクロファイル
- SENSORPAK\_SAMPL.xlsm: 同上

# **2.2 SENSORPAK** インストール

インストール前に

- PC の電源を ON し、管理者権限でログインしていること。
- 全てのアプリケーションを終了していること。

(2) CD-ROM の **setup.exe** をダブルクリックします。

(1) アプリケーション CD-ROM を CD-ROM ドライブにセットしてください。

パス: CD-ROM¥Install¥**setup.exe** 「**2.1.2** プログラム **CD**」を参照ください。

(3) ユーザーアカウント制御ダイアログが表示されます。はいボタンをクリックします。 Windows 7 の場合 Windows 10 の場合

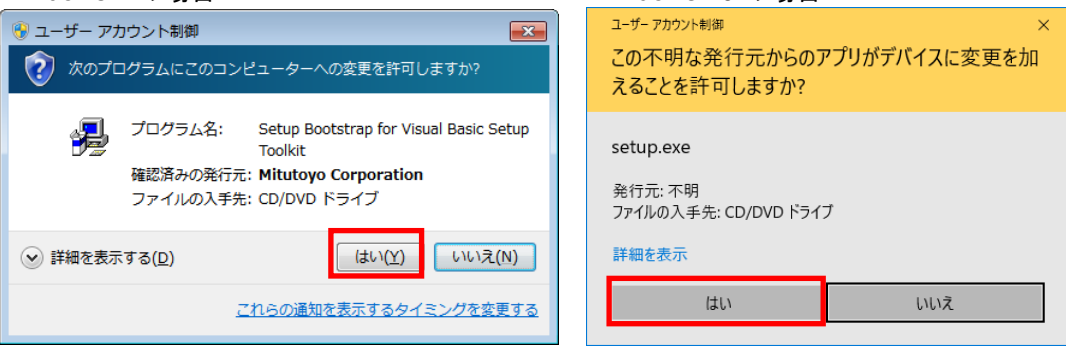

Windows 10 の場合、発行元が不明と表示されますが、そのまま作業を続行してください。

(4) SENSORPAK セットアップダイアログが表示されます。OK ボタンをクリックします。

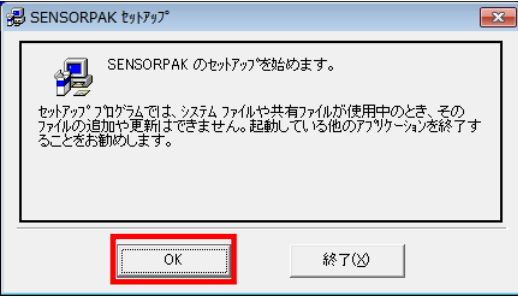

(5) 次のダイアログが表示されます。(A) ボタンをクリックします。

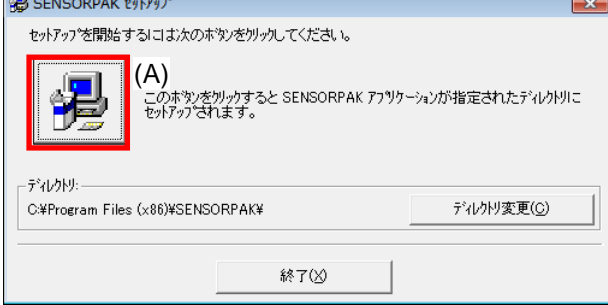

ディレクトリ(インストール先パス)は、任意で選択可能ですが 本ソフトのインストールには、デフォルトのディレクトリを推奨しています。 (6) 次のダイアログが表示されます。継続ボタンをクリックします。 ー = 「<br>ー = 「 が問<del>か ヽ</del> ゎ 士 <del>」</del>

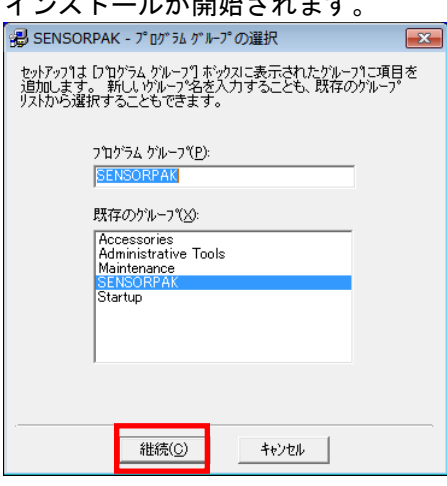

(7) 完了メッセージが表示されます。 OK ボタンをクリックします。

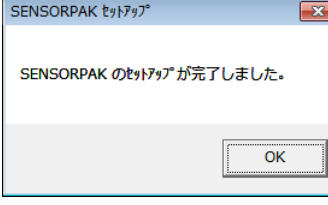

これで SENSORPAK のインストールが完了しました。 手順(5)で設定したパスにディレクトリが作成されます。

注記 まだこの時点では、ソフトを起動しないでください。

# **2.3 USB** ドライバーインストール

**RS-232C** 接続で、ご使用の場合には本作業は必要ありません。

インストール前に

- PC の電源を ON し、管理者権限でログインしていること。
- 全てのアプリケーションを終了していること。
- (1) アプリケーション CD-ROM を CD-ROM ドライブにセットしてください。
- (2) CD-ROM の **Setup.vbs** をダブルクリックします。

パス: CD-ROM¥USBdrv¥**Setup.vbs** 「**2.1.2** プログラム **CD**」を参照ください。

(3) ユーザーアカウント制御ダイアログが表示されます。はいボタンをクリックします。 Windows 7 の場合 Windows 10 の場合

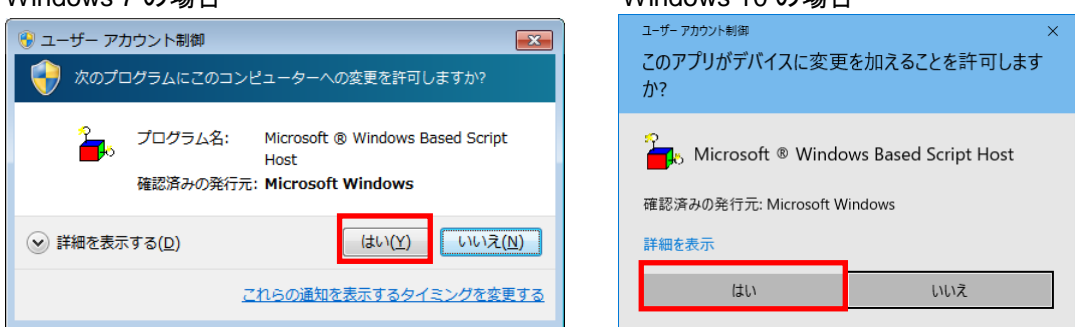

(4) Windows セキュリティダイアログが表示されたら、インストールボタンをクリックしてください。 このダイアログは、0~2 回表示されます。表示回数は、PC 環境に依存します。 インストール完了までに、数分かかる場合があります。

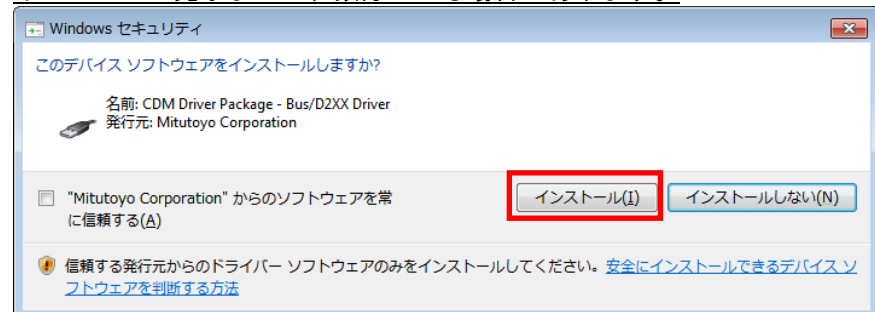

(5) Success メッセージが表示されます。OK ボタンをクリックします。

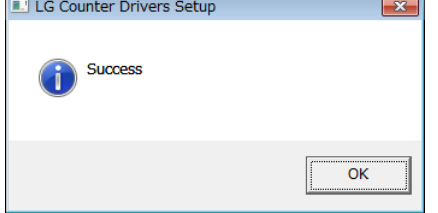

これで USB ドライバーのインストールが完了しました。

ここでのインストールは、USB ドライバーのデバイスドライバーソフトウェアの CD-ROM から PC へのコピーのみです。次作業で PC とカウンタとを関連付けし、デバイスを使用できるようにする 必要があります。

引き続き、「**2.5 PC** とカウンタの接続」 → 「**2.5.2 USB** 接続の場合」を行ってください。

注記 まだこの時点では、ソフトを起動しないでください。

# **2.4** アンインストール

# **2.4.1 SENSORPAK** のアンインストール

(1) Windows のコントロールパネル>プログラムのアンインストールで、SENSORPAK (a)をアンイン ストールします。

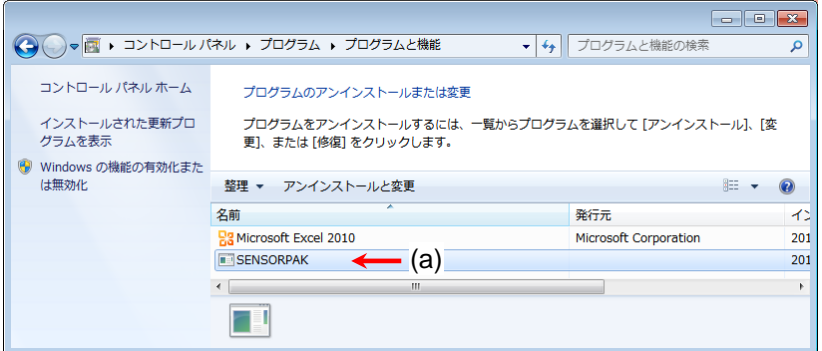

**2.4.2 USB** ドライバーのアンインストール

注記 手順に従い、アンインストールを行ってください。

(1) Windows のコントロールパネル>ハードウェアとサウンド>デバイスマネージャーをクリックし、 「デバイスマネージャー」を開きます。

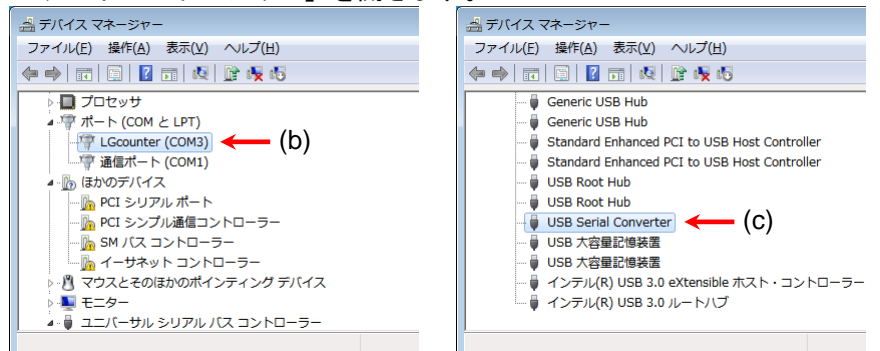

- (2) LGcounter (COM#) (b)を選択します。
- (3) メニューの操作>削除をクリックします。
- (4) デバイスのアンインストールの確認ダイアログが表示されたら、(d) チェックボタンをチェックし、 OK ボタンをクリックします。アンインストールが開始されますので、プログレスダイアログの表 \_\_\_。<br>ニ<u>パぬフナフナボ</u>注ってください

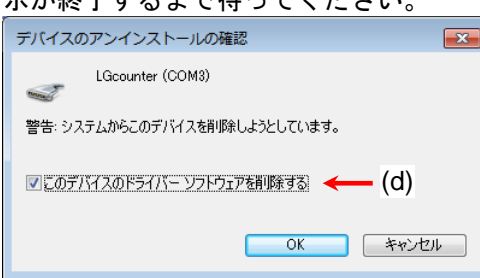

- (5) USB Serial Converter (c)を選択します。
- (6) 上記、(3), (4) の手順により、アンインストールを行います。

# **2.5 PC** とカウンタとの接続

# **2.5.1 RS-232C** 接続の場合

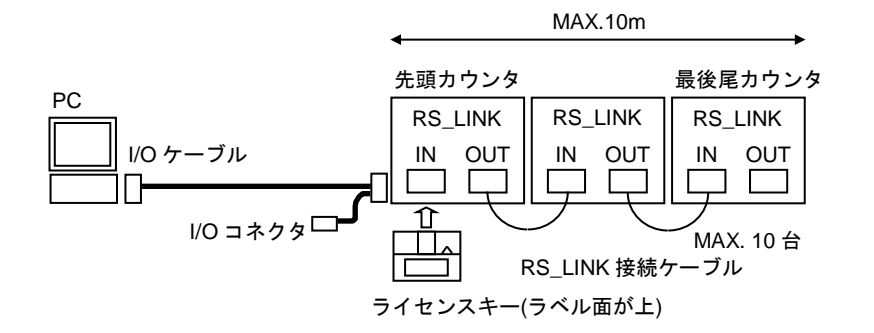

#### **2.5.1.1** 接続

- (1) カウンタ取説にしたがい、I/O ケーブル, RS\_LINK ケーブル, 電源ケーブルを接続してください。 RS-232C コネクタに、I/O ケーブルを接続します。
	- ケーブルの向きにご注意ください。2 股ケーブルが付いている方がカウンタ側です。
	- I/O ケーブルを使用しない場合、所定のケーブルをお客さまにてご用意ください。
	- 複数のカウンタが RS\_LINK 接続されている場合は、1 台目のカウンタの RS-232C コネクタに ケーブルを接続してください。
- (2) ライセンスキーを、RS-232C ケーブルを接続したカウンタの RS\_LINK の IN コネクタに挿入しま す。
- (3) カウンタ電源を投入し、計数可能状態にします。
- (4) 引き続き、「**2.5.3** 通信ポートの確認」を行ってください。

### **2.5.1.2** コネクタ**,** ケーブル仕様

- レセプタクル仕様 : D-sub 9 ピン(オス), インチネジ仕様
- 適合プラグ仕様 : D-sub 9 ピン(メス), インチネジ仕様
- 市販ケーブル例 : KRS-403XF1K2(クロス・1.5m) (株)サンワサプライ
- **▶ RS-232C ピンアサイン (DOS/V 仕様)**

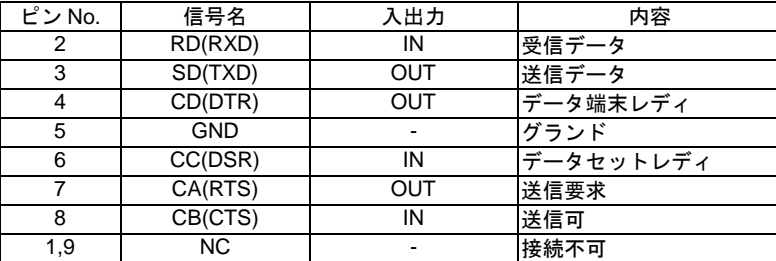

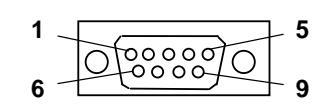

ケーブル結線例(D-sub 9 ピンクロスケーブル仕様)

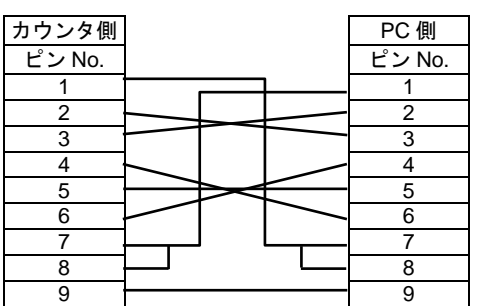

### **2.5.2 USB** 接続の場合

重要 予めカウンタのパラメータを USB 接続モードに設定してください。 この設定は、PC とカウンタを未接続状態で行ってください。 カウンタ取説参照のこと。

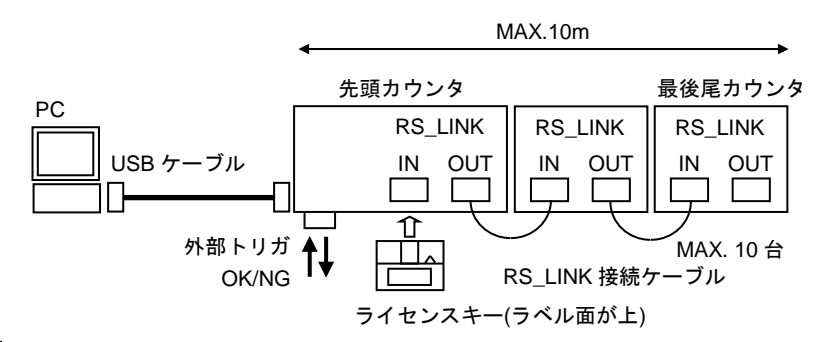

#### **2.5.2.1** 接続

- (1) カウンタ取説に従い USB ケーブル(端子タイプ A-B), RS\_LINK ケーブル, 電源ケーブルを接続して ください。
	- USB コネクタに USB ケーブルを接続します。USB ケーブルはお客さまにてご用意ください。
	- 複数のカウンタが RS\_LINK 接続されている場合は、1 台目のカウンタの USB コネクタにケー ブルを接続してください。
- (2) ライセンスキーを、USB ケーブルを接続したカウンタの RS\_LINK の IN コネクタに挿入します。
- (3) まだこの時点では、カウンタの電源を投入しないでください。引き続き、「**2.5.2.2** デバイスを使用 する準備」を行ってください。

#### **2.5.2.2** デバイスを使用する準備

USB ドライバーのデバイスドライバーソフトウェアとカウンタの関連付けをし、デバイスを使用する準 備が行われます。

作業前に

- PC の電源を ON にし、管理者権限でログインしていること。
- 全てのアプリケーションが終了していること。
- 「**2.3 USB** ドライバーインストール」が完了していること。
- (1) カウンタ電源を投入し、計数可能状態にします。

カウンタ電源を投入後、USB ドライバーのデバイスドライバーソフトウェアのインストールが自動 的に開始されます。終了まで、数分お待ちください。

- 完了ステータスについて
	- **▶ Windows 7 の場合** 完了時に、右図のバルーンメッセージが表示されます。

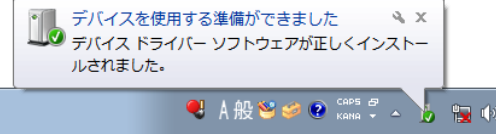

- Windows 8.1、Windows 10 の場合 完了メッセージは明示されません。 「**2.5.3** 通信ポートの確認」により、完了を確認してください。
- (2) 引き続き、「**2.5.3** 通信ポートの確認」を行ってください。

# **2.5.3** 通信ポートの確認

(1) Windows のコントロールパネル>ハードウェアとサウンド>デバイスマネージャーをクリックし、 「デバイスマネージャー」を開きます。

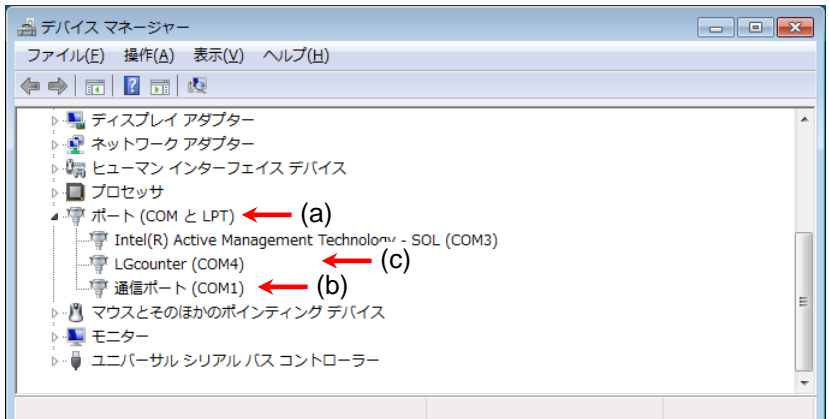

- (2) ポート(COM と LPT) (a) 下の対象ポートの COM ポート番号を確認します。
	- **> RS-232C 接続の場合**

通信ポート (COM#) (b) の#番号が、COM ポート番号です。

> USB 接続の場合

LGcounter (COM#) (c) が#番号が、COM ポート番号です。

参考 SENSORPAK の通信設定(ポート)で、この COM ポート番号を使用します。 この COM ポート番号は、接続 PC により異なります。

SENSORPAK の通信設定(ポート)のイニシャル設定は、"Com1"です。

# **2.6 SENSORPAK** の起動と終了

### **2.6.1 SENSORPAK** の起動

- 重要 本ソフトウェアを起動する前に、以下を確認ください。
	- カウンタと PC の接続が正しく行われていること。
		- ライセンスキーが、カウンタの所定のコネクタに挿入されていること。
		- カウンタの電源を投入し、計数状態にしておくこと。

本ソフトウェアのアイコンを右図に示します。 各 OS のアイコンの場所を下に示します。

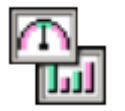

SENSORPAK アイコン

- **▶ Windows 7 の場合** 
	- (1) Windows マークを押し、スタートメニューを開く。
	- (2) SENSORPAK アイコンをクリックし、ソフトを起動します。

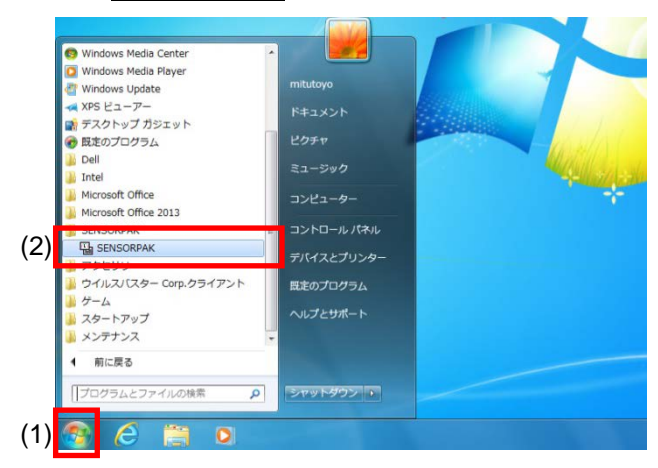

- **▶ Windows 8.1 の場合** 
	- (1) スタート画面左下の ↓ アイコンをクリックし、アプリ画面を開く。
	- (2) SENSORPAK アイコンをクリックし、ソフトを起動します。

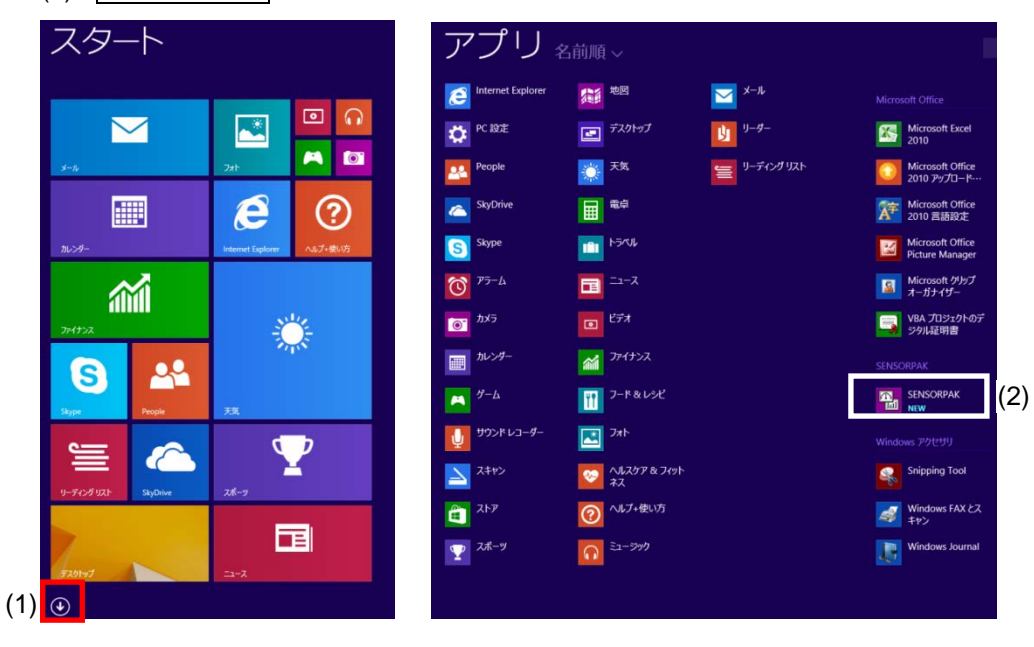

- ▶ Windows 10 の場合
	- (1) Windows マークを押し、スタートメニューを開く
	- (2) SENSORPAK アイコンをクリックし、ソフトを起動します。

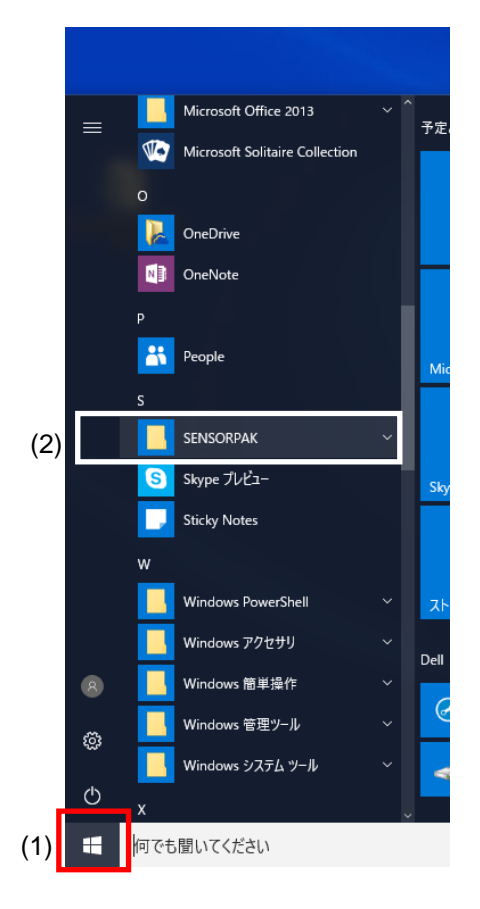

# **2.6.2 SENSORPAK** の終了

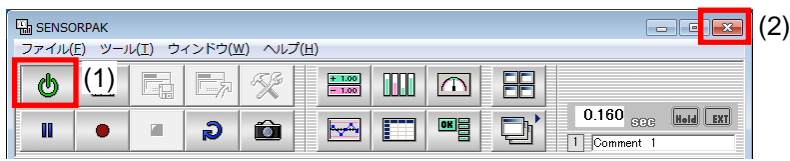

(1) モニタ ON/OFF ボタンをクリックしモニタ停止します。(ボタンの色 緑⇒赤)

(2) X ボタンをクリックしウィンドウを閉じます。

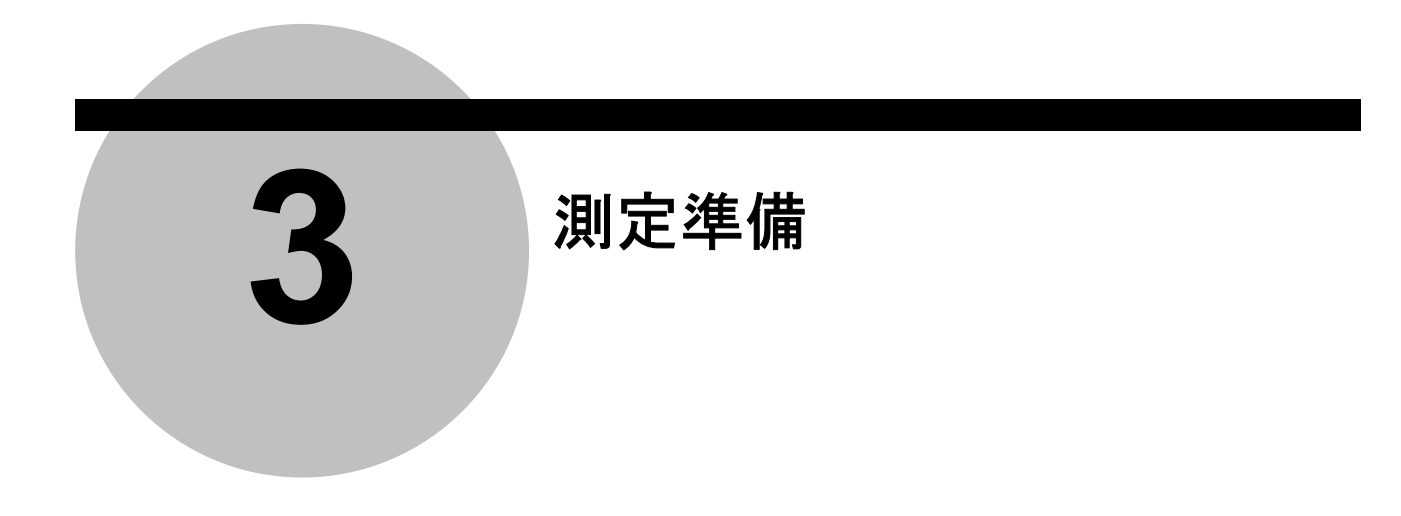

# 3.1 起動後の画面

本ソフトウェアは起動時にカウンタとの通信を行います。初回起動時には、まだ通信設定ができていない為 エラーが発生いたします。次回以降は通信設定の変更が無くライセンスキーがカウンタに接続されている場 合、ソフトウェアの起動と同時に測定が開始できます。

#### 3.1.1 起動時の挙動

通信設定やライセンスキーの接続が

> OKの場合

ソフトが起動するとカウンタと通信を行い、モニタ ON/OFF ボタンが緑(モニタ開始:オンライ ンモード)になります。

> NG の場合

ソフトの起動時にエラーメッセージを表示し、モニタ ON/OFF ボタンが赤(モニタ停止:オフラ インモード)になります。

モニタ ON/OFF ボタン

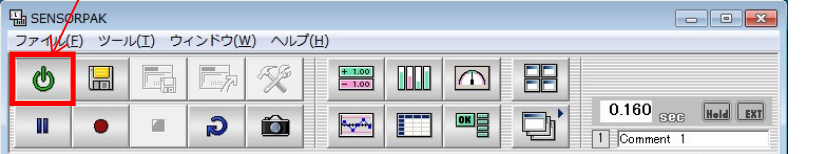

 $\mathbf{\Theta}$ OK:緑色:オンラインモード

NG:赤色:オフラインモード  $\boldsymbol{\Phi}$ 

参考 カウンタと SENSORPAK の通信設定が異なり通信ができない場合や、ライセンスキーが未挿入 の場合などにエラーメッセージが表示されます。

エラーメッセージの対処方法は、「6.2 エラーメッセージ」を参照ください。

# 3.1.2 SENSORPAK の通信設定

まず初めに、通信の設定を行って下さい。

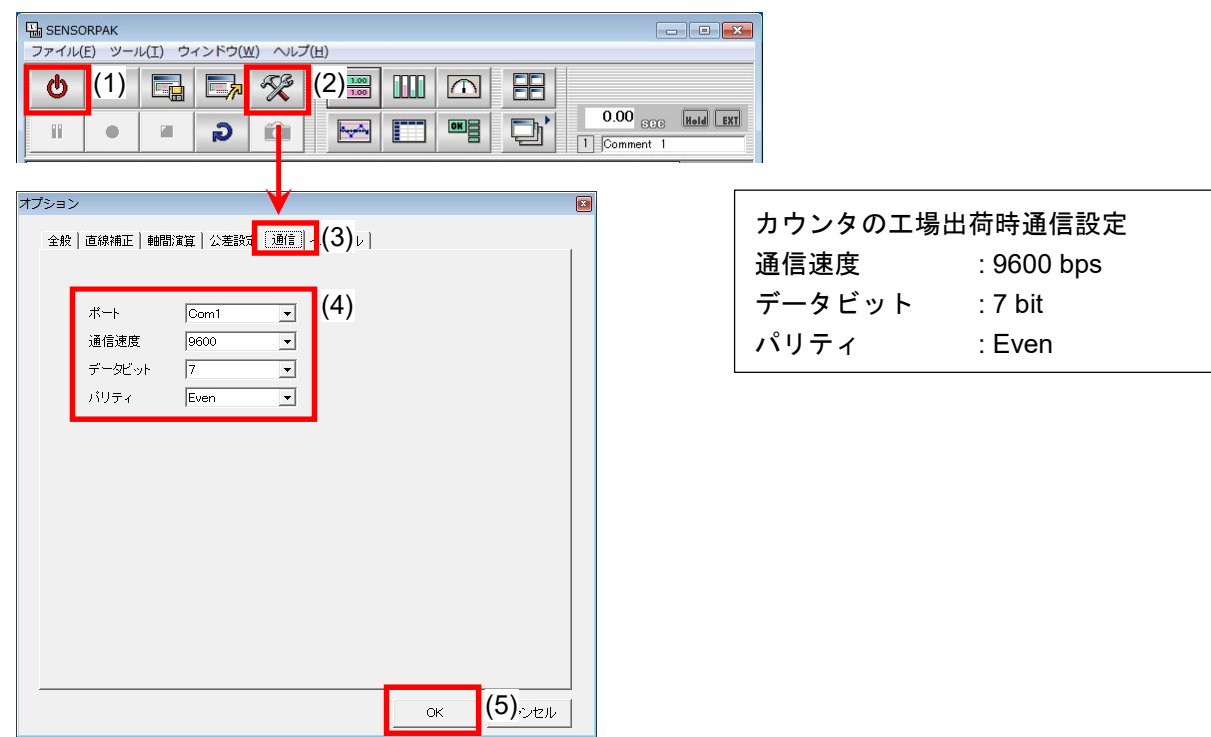

- (1) モニタ ON/OFF ボタンをクリックしモニタを停止します。(ボタンの色 緑⇒赤)
- (2) ツールバーのオプションボタンをクリックしオプションパネルを開きます。
- (3) 通信タブをクリックし通信メニューを開きます。
- (4) 通信メニューの設定をカウンタの通信設定と合わせてください。
- (5) 通信設定確認後、OK ボタンをクリックしオプションパネルを閉じます。
- (6) 再度、モニタ ON/OFF ボタンをクリックしモニタを開始します。(ボタンの色 赤⇒緑)

参考 COM ポート設定は、通常"Com1"ですが異なる場合もあります。 ご使用の PC の通信ポートの確認をお願いします。

「2.4.3 通信ポートの確認」を参照ください。

# 3.2 画面説明

### 3.2.1 操作画面全体像

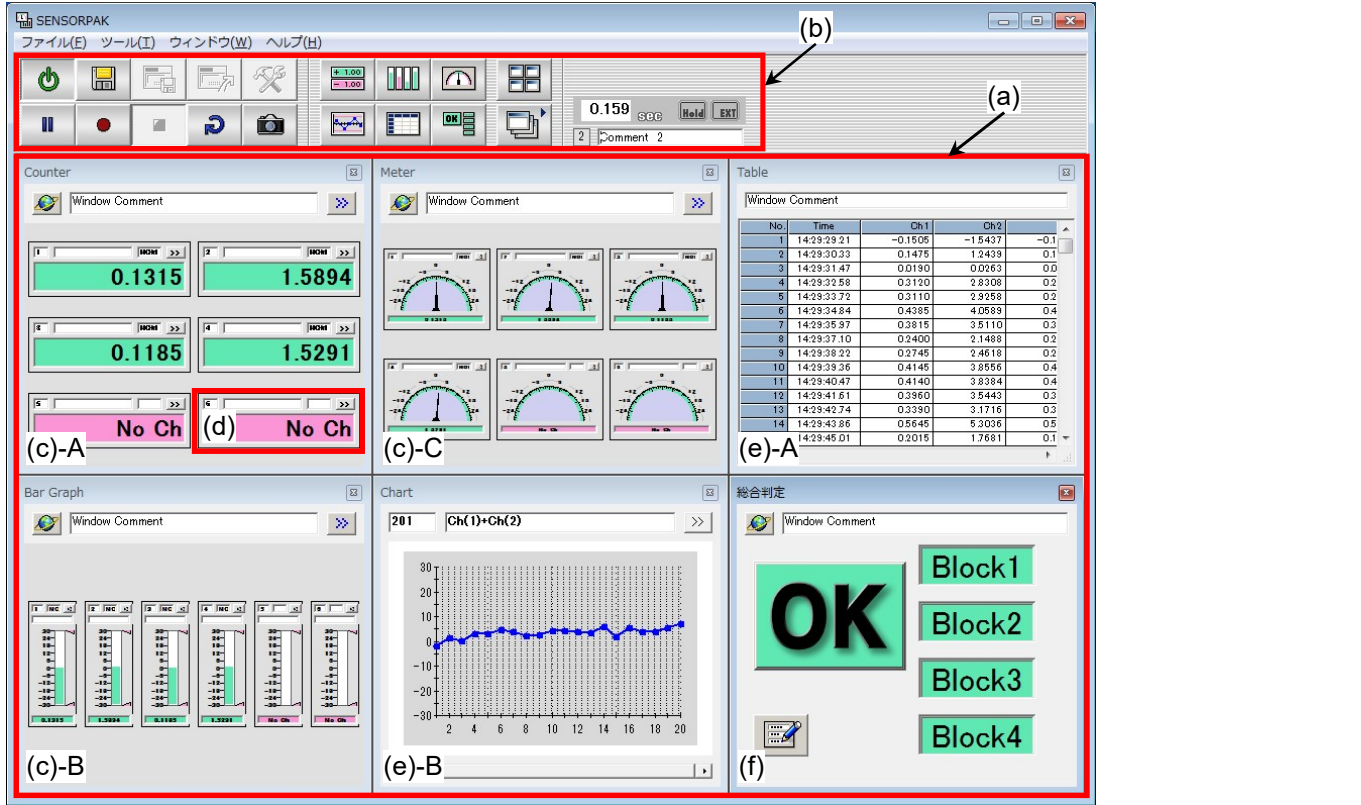

(a) 表示スペース : 各種ウィンドウを任意で配置できるスペースです。

- ウィンドウを最大 12 個まで表示することができます。
- 
- (b) ツールバー : モニタ ON/OFF、各種ウィンドウの追加等のボタンが割り当られています。
- (c) 表示ウィンドウ : 計数, バーグラフ, メータ形式があります。

表示サイズは任意で変更でき、色による公差判定結果表示ができます。

- (c)-A 計数(Counter)
- (c)-B バーグラフ(Bar Graph)
- (c)-C メータ(Meter)
- (d) 表示ユニット : 各 Ch.の 計数結果を表示します。
	- 1 表示ウィンドウ内で、最大 60 Ch.表示できます。
- (e) ログウィンドウ : 票、チャート形式があります。表示サイズできます。 チャート形式では、公差を線で表示することもできます。。
	- (e)-A 表形式(Table)
	- (e)-B チャート形式(Chart)
- (f) 総合判定ウィンドウ : 総合判定のほか部分判定(4Block)可能、判定 Ch.は指定可能。
	- 参考 表示スペースに配置した各種ウィンドウの表示サイズや並びなどの情報は、最大 9 個までコメン トを付けて保存することができます。

### 3.2.2 ツールバー

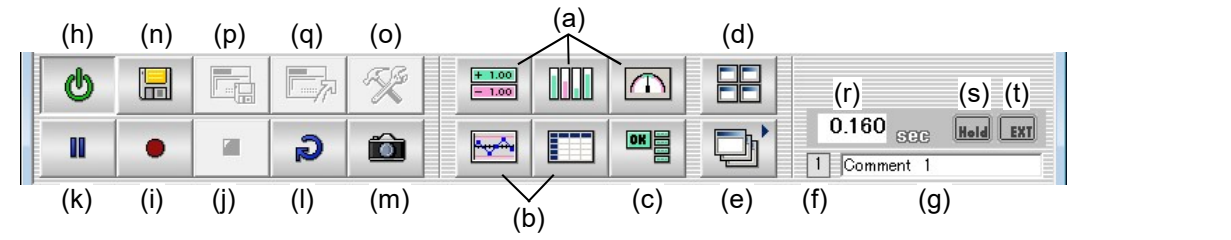

- ▶ ウィンドウ操作
- (a) 表示ウィンドウボタン : 計数, バーグラフ, メータの表示ウィンドウを開きます。
- (b) ログウィンドウボタン : 表形式, チャート形式のログウィンドウを開きます。
- (c) 総合判定ウィンドウボタン : 総合判定ウィンドウを開きます。
- (d) 整列ボタン : ウィンドウを自動で整列します。
- (e) レイアウト登録, 読出ボタン : 作成したレイアウトを登録, 読出を行います。
- 
- 
- (f) レイアウト番号表示 : 現在表示しているレイアウト番号を表示します。
- (g) レイアウトコメント : ユーザで個々のレイアウトごとに自由にコメントをつけられます。
- ▶ データ記録操作
- (h) モニタ ON/OFF ボタン : モニタ開始(オンライン), モニタ停止(オフライン)を切替えます。
- (i) 記録開始ボタン : 記録 (ログ) の開始
- (i) 停止ボタン : 記録 (ログ) の停止
- (k) ポーズボタン : 記録(ログ)の一時停止
- (l) キャンセルボタン : 記録データの直近のデータをキャンセルします。
- (m) ワンショットボタン : 記録開始後 押すごとに1回記録します。
- (n) 測定結果保存ボタン : 記録データをファイルに保存します。
- ▶ 設定操作
- (o) オプションボタン : 詳細設定を行います。
- (p) 設定ファイル保存ボタン : レイアウト, プリセット, 公差値等の設定データを保存します。
- (q) 設定ファイル読み出しボタン : 保存した設定データを読み出します。
- ▶ その他
- (r) サイクルタイムインジケータ : データ取込から表示までの時間を表示します。
- (s) HOLD インジケータ表示 : カウンタへ HOLD 信号入力時点燈します。(EF は除く)
- (t) 外部 TRG 入力表示 : I/O ケーブル使用・外部 TRG モード設定で TRG 信号入力時点灯。

# 3.2.3 オプションパネル

各種の詳細設定を行います。

ツールバーのオプションボタンでオプションパネルが開きます。

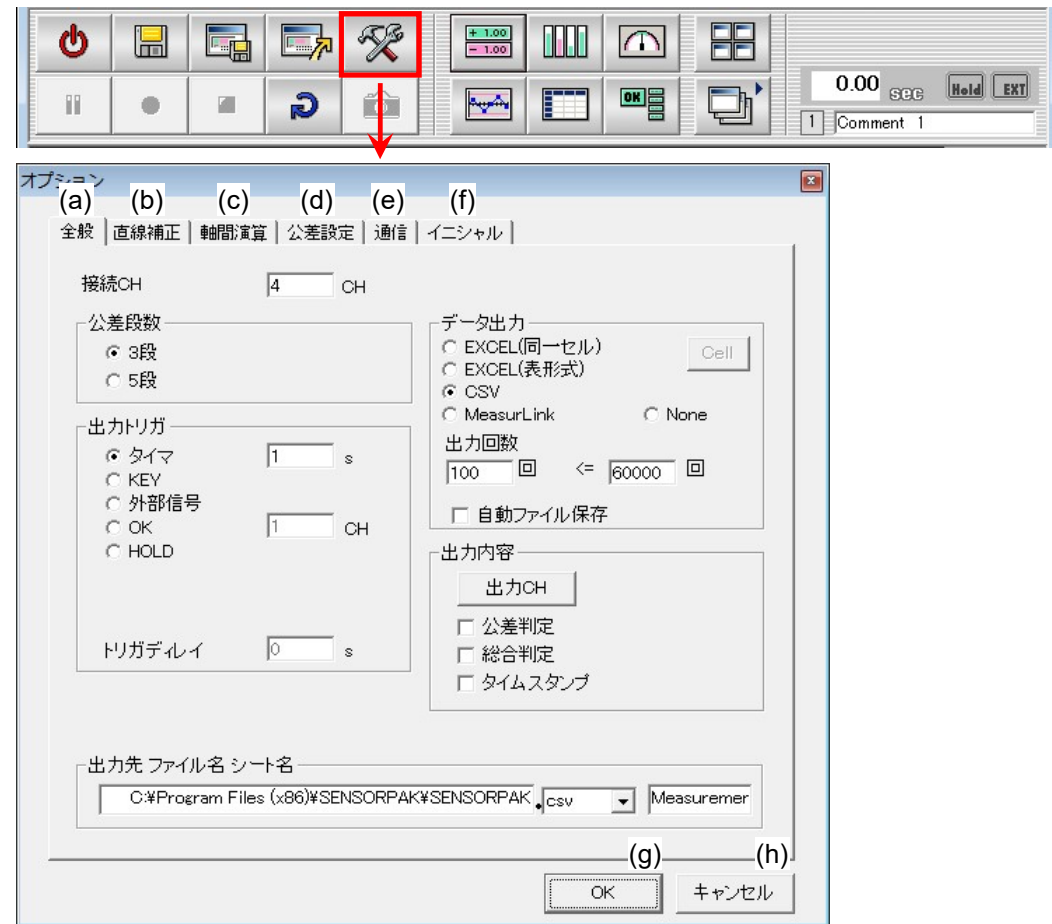

タブ

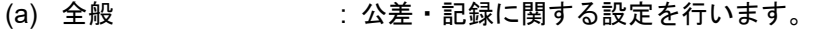

- (b) 直線補正 : 各 Ch.ごとに直線補正が可能です。
- (c) 軸間演算 : 各 Ch.間での演算を定義し、表示できます。<br>(d) 公差設定 : 全 Ch.のプリセット, 公差設定を参照できま
	- :全 Ch.のプリセット, 公差設定を参照できます。
- (e) 通信 : 通信に関する設定を行います。
- (f) イニシャル : 各設定を初期状態に戻します。

OK, キャンセル

| $(g)$ OK | :設定を確定しパネルを閉じます。 |
|----------|------------------|
|----------|------------------|

(h) キャンセル : 設定を無効としパネルを閉じます。

# 3.3 オプション設定

### 3.3.1 公差判定機能

表示ウィンドウ内の Ch.一括または、Ch.ごとの、3 段公差, 5 段公差の設定ができます。

### 3.3.1.1 公差段数変更方法

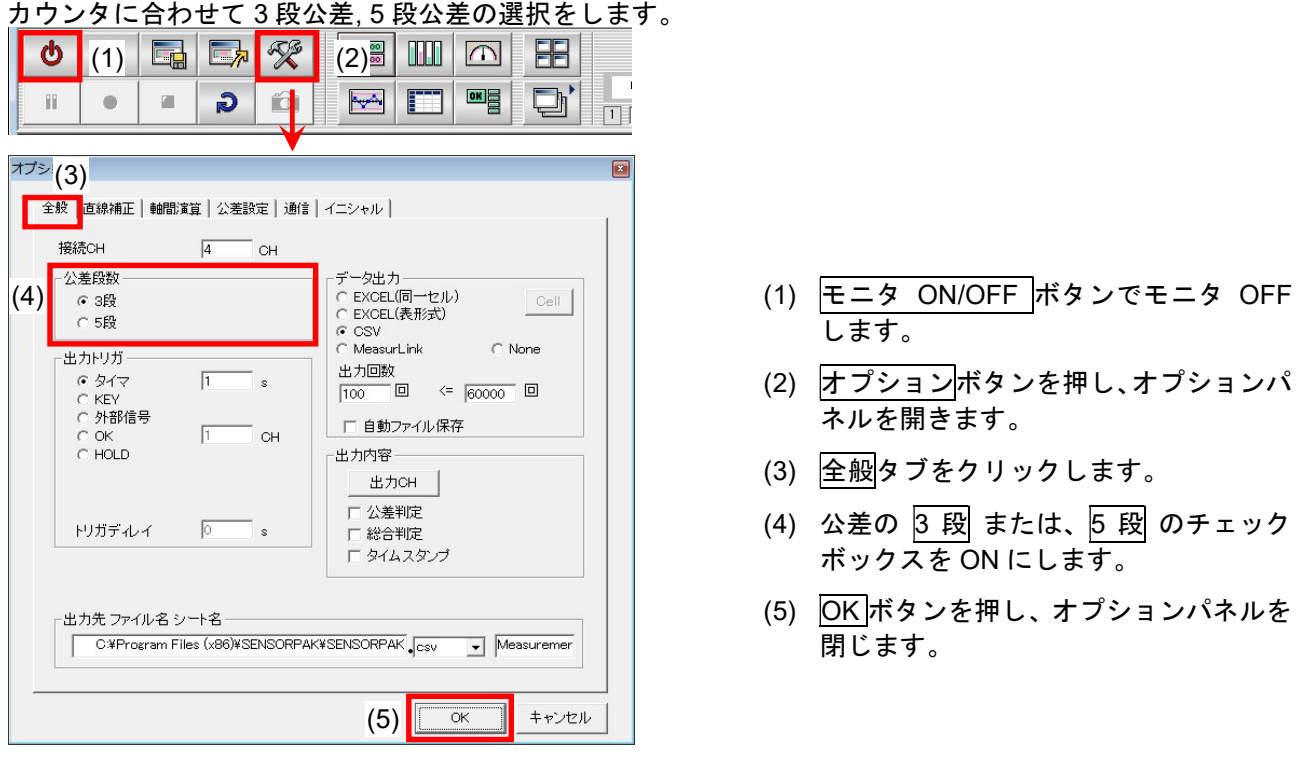

注記 SENSORPAK の公差段数 (3 段/5 段)と、カウンタの公差段数が一致しないとエラーメッセー ジを表示します。

# 3.3.1.2 公差設定

公差設定のタグでは、各 Ch.の設定を変更することができます。また後述します各ウィンドウのコントロー ルパネルからでも設定できます。

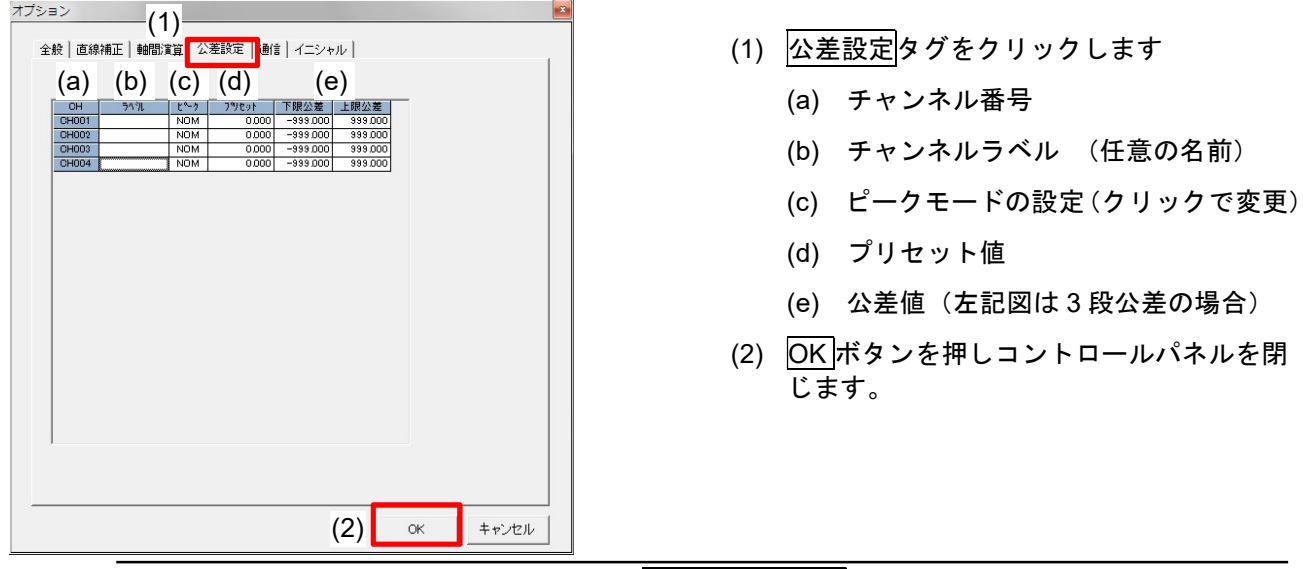

注記 ここで設定した値は、オンラインモード(モニタ ON/OFF ボタンが緑色)になって初めて有効 になります。設定後は必ず一度オンラインモードにしてください。オンラインモードにしないで、 終了すると設定が消えてしまします

# 3.3.2 データの記録,出力機能

表示データをキーやタイマなどのトリガで内部メモリに記録します。 記録中でも記録したデータを表やチャート形式で過去にさかのぼり表示できます。 Excel ファイルや CSV ファイルへ出力できます。

# 3.3.2.1 オプションパネルに関する設定

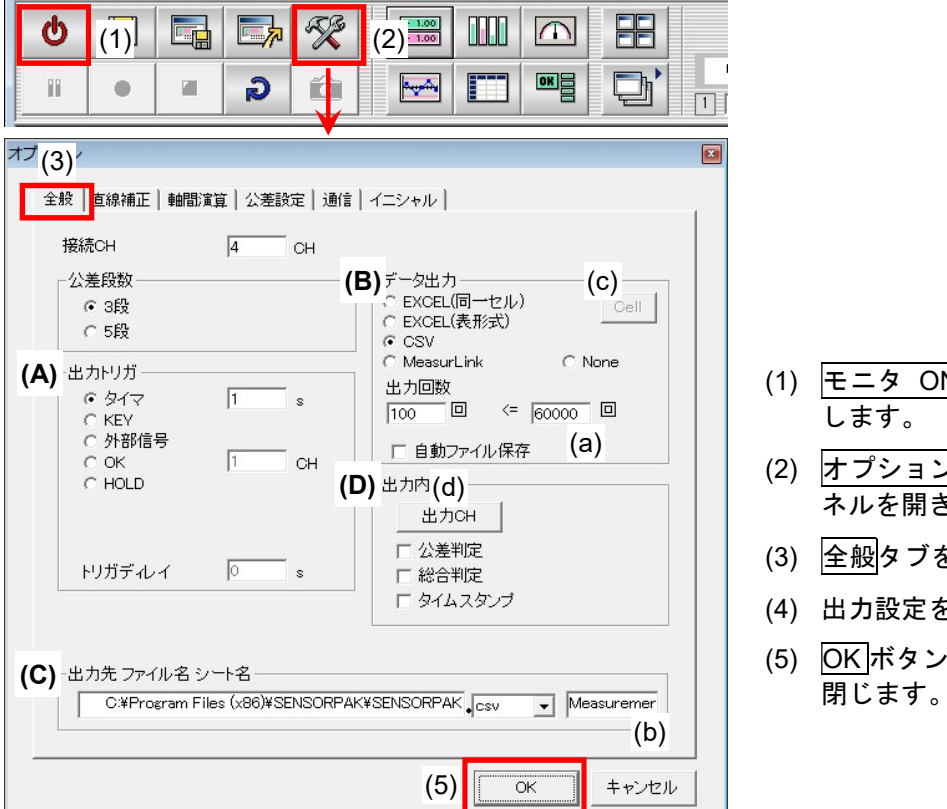

### (1) モニタ ON/OFF ボタンでモニタ OFF します。

- (2) オプションボタンを押し、オプションパ **ネルを開きます。**
- (3) 全般タブをクリックします。
- (4) 出力設定を行います。
- (5) OK ボタンを押し、オプションパネルを 閉じます。

#### 出力設定

#### ▶ 出力トリガ

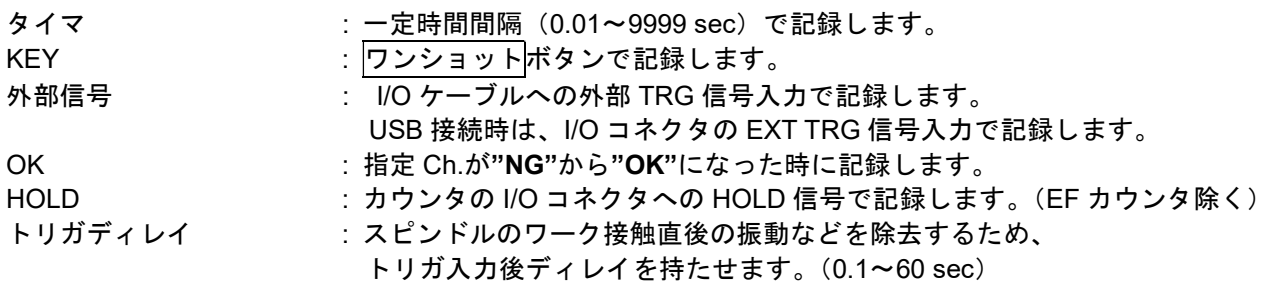

### 注記 タイマ選択時、接続 Ch.数によっては設定間隔で記録できない場合があります。 その場合、可能な間隔で記録します。 (サイクルインジケータの値が最小取込間隔となります。)

### データ出力

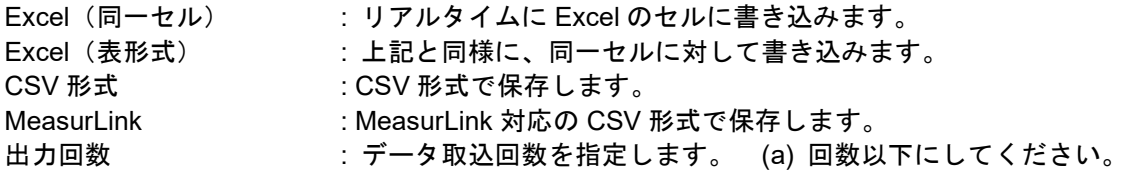

参考 同一セル時、Cell ボタン (c) を押すと、セル指定パネル (e) が開きます。 記録方向(行, 列)の選択および開始セルの指定ができます。 Right = 列方向, Down = 行方向

注記 MeasurLink 対応形式では、Ch.1~Ch.n の連続したデータのみ出力可能 です。 公差判定, 総合判定, タイムスタンプ, 演算 Ch.の出力はできません。

#### > 出力先ファイル名

Excel ファイルや、自動保存時の CSV ファイル出力するファイル名(フルパ ス(全角文字は使用不可))を指定します。 (b) は、Excel 出力時のシート名を入力(全角文字は使用不可)します。

### 出力内容

ゲージ未接続 Ch.を記録から除外したり、公差判定, タイムスタンプも出力 データに含めることができます。

#### 出力 CH の選択

出力 CH ボタン (d) を押すと、出力 CH パネル (f) が開きます。 出力する Ch.にチェックをつけてください。

CH1~CH60 ; ゲージ Ch. CH201~CH230 ; 演算 Ch. チェック有り ; データ記録・出力します。(デフォルト) チェック無し ; データ記録・出力の対象から外します。

未接続 Ch.は、グレーアウトで設定できません。

# 3.3.2.2 出力フォーマット

#### ▶ 3 段公差の場合

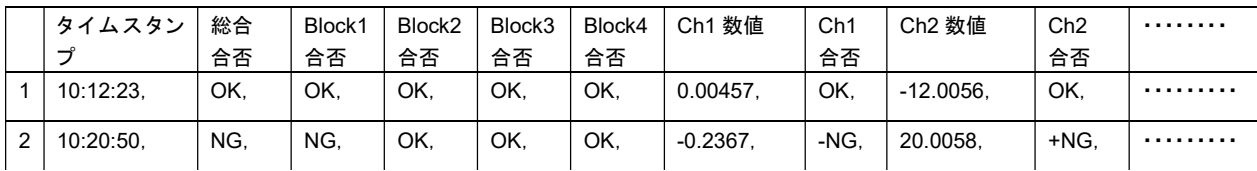

#### ▶ 5 段公差の場合

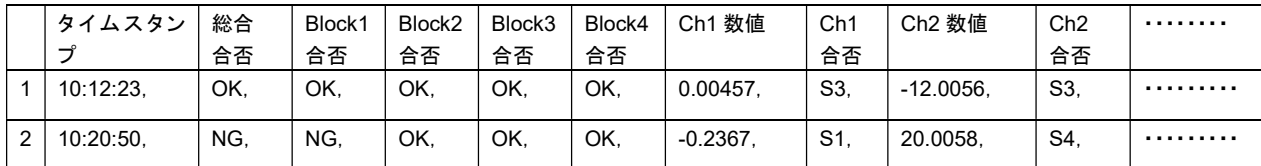

参考 出力内容選択で不要な項目を削除できます。各項目間は、","(カンマ)で区切られます。

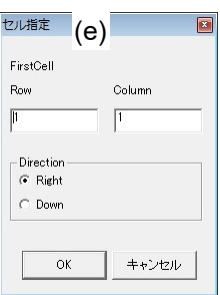

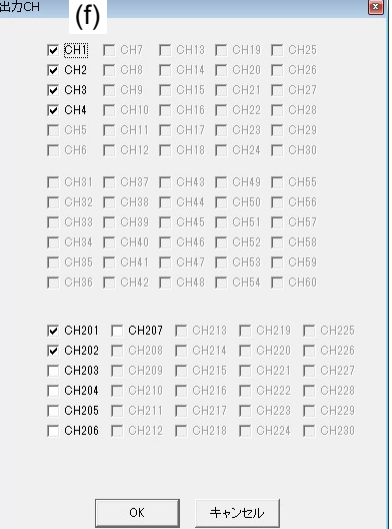

# 3.3.3 直線補正機能

Ch.個別に入力データに対して直線補正をかけることができます。

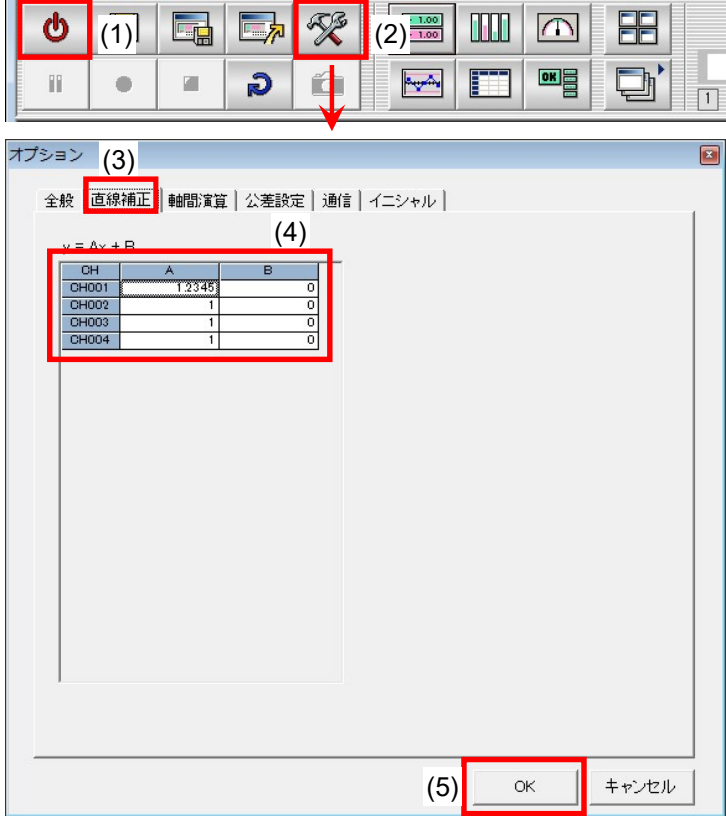

- (1) モニタ ON/OFF ボタンでモニタ OFF します。
- (2) オプションボタンを押し、オプションパ **ネルを開きます。**
- (3) 直線補正タブをクリックします。
- (4) 対象 Ch.に補正値(A:傾き, B:切片)を 入力します。
- (5) OK ボタンを押し、オプションパネルを 閉じます。

### 3.3.4 軸間演算機能

任意の Ch.間での演算が可能で、厚みや段差などの測定値を表示できます。 最大 30 Ch.の演算式を設定でき、演算結果を演算 Ch.(Ch.201~Ch.230)に割り付けることで、測定データ Ch.と同様な表示を可能にします。

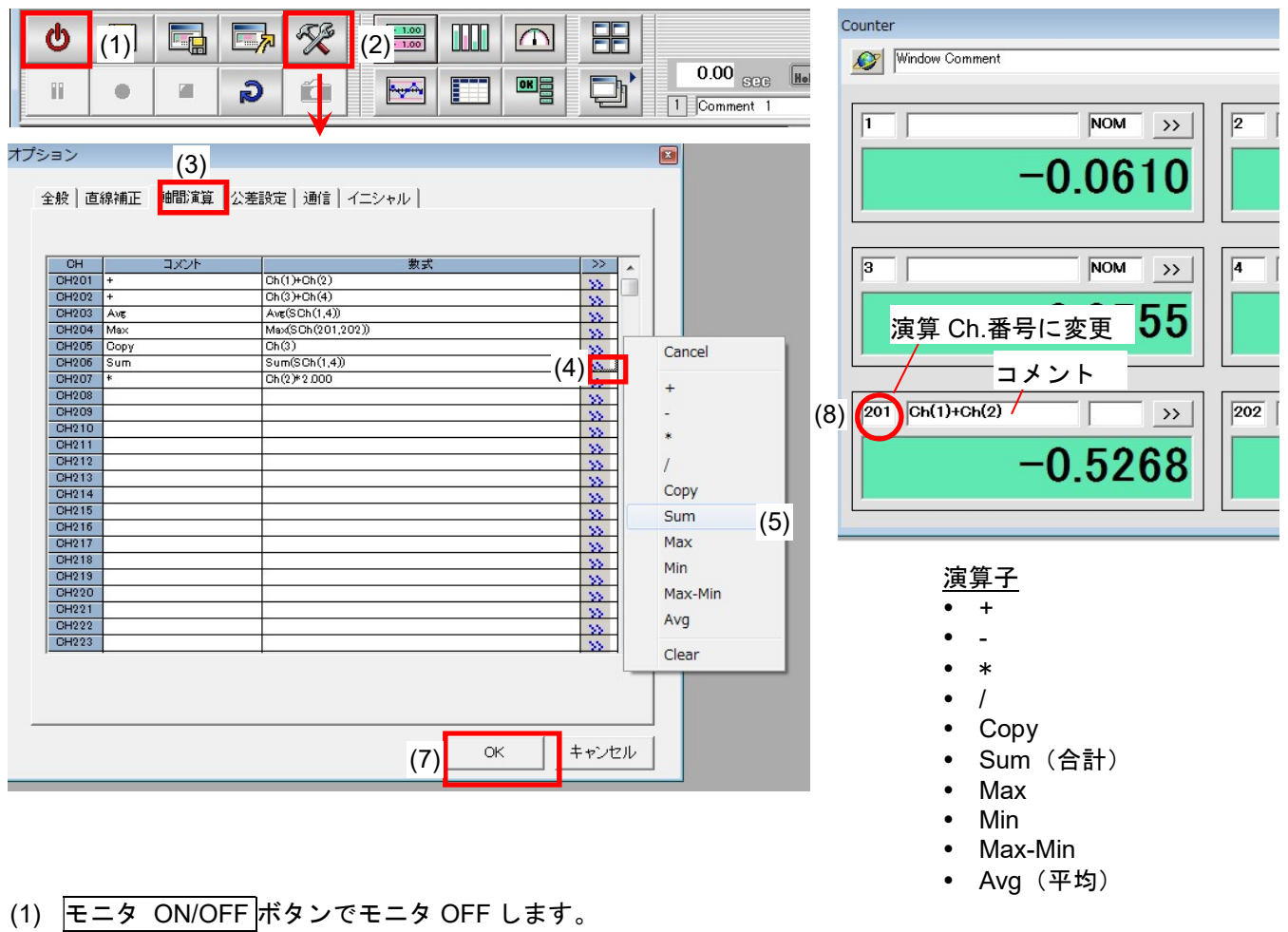

- (2) オプションボタンを押し、オプションパネルを開きます。
- (3) 軸間演算タブをクリックします。
- (4) 演算式を設定したい Ch.の>>ボタンで演算メニューリストを開きます。
- (5) 演算メニューより演算子を選択し、右クリックします。演算式が入力されます。
- (6) 演算式の # を、演算する Ch.番号に変更します。

カーソルで、# を選択し、演算する Ch.番号を入力してください。

要素には、測定 Ch.に加え、演算 Ch.も含むことができます。 但し、演算 Ch.の場合、予め定義した Ch.のみ有効です。

連続 Ch.の指定は、SCh(1,4)の様に指定できます。(例:Ch.1~Ch.4 の場合) 定数を入力し、定数演算も可能です。(例:Ch(2)\*2.000)

- (7) OK ボタンを押し、オプションパネルを閉じます。
- (8) 表示ユニットの Ch.番号を定義した演算 Ch.番号に変更します。 また、必要に応じ、コメントを入力します。

注記 演算に使用する Ch.データは、同じ分解能同士のみ可能です。

# 3.4 ウィンドウの配置

ツールバー上にある、ウィンドウ操作のボタンを押すことで、表示スペースに各種ウィンドウを追加するこ とができます。また、ウィンドウを並べて表示するボタンや、並べ終わったウィンドウにコメントを付けて 登録することができます。

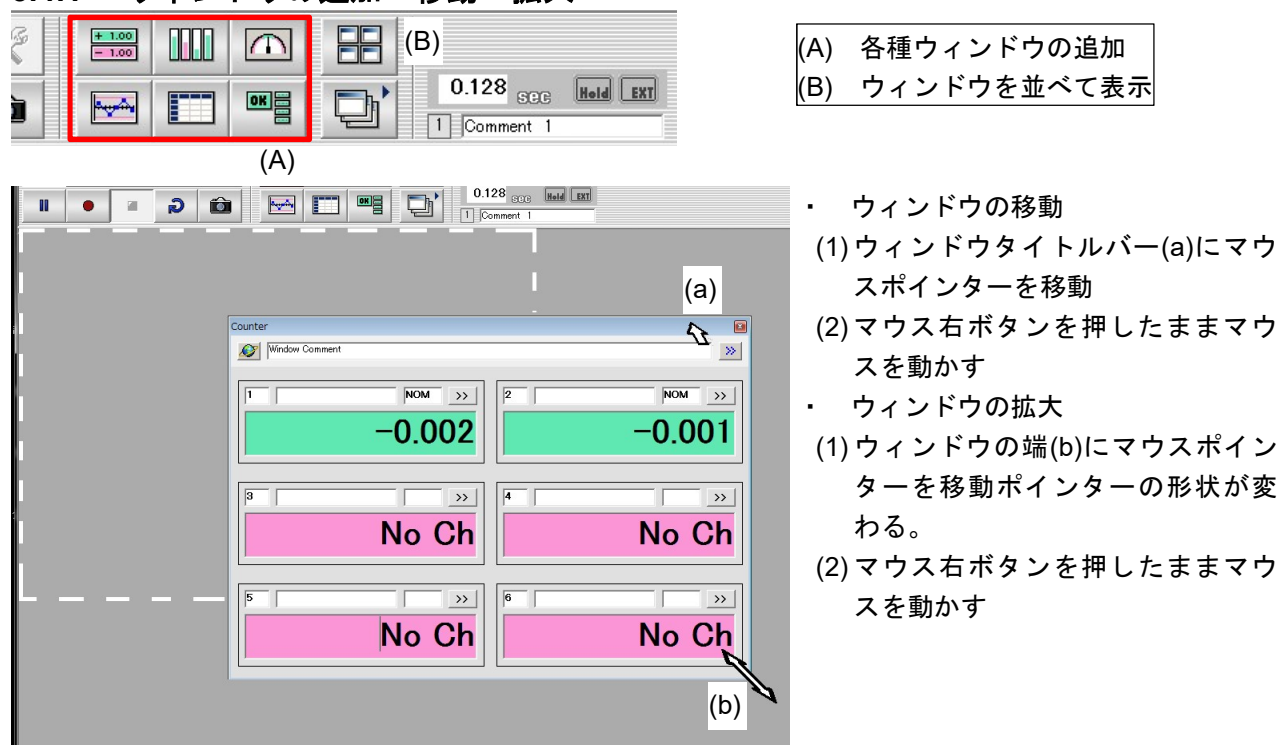

# 3.4.1 ウィンドウの追加・移動・拡大

#### 3.4.2 ウィンドウレイアウトの登録・呼出

ウィンドウのレイアウトを 9 個まで登録し、呼び出しが可能です。 ワーク種類ごとに別々の公差値を設定可能です。

### 3.4.2.1 レイアウトの登録

- (1) 任意のレイアウトコメントを入力します。(b)
- (2) レイアウト登録, 呼出ボタン (a) を押し、レイアウトパネルを 開きます。
- (3) 登録したいレイアウト番号の登録ボタン (c) を押し登録しま す。

### 3.4.2.2 レイアウトの読み出し

- (1) レイアウト登録, 呼出ボタン (a) を押し、レイアウトパネルを 開きます。
- (2) 読み出したいレイアウト番号の呼出ボタン (d) を押します。

登録されていない場合、初期画面に戻ります。

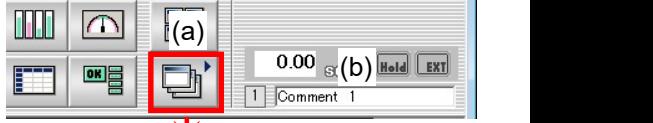

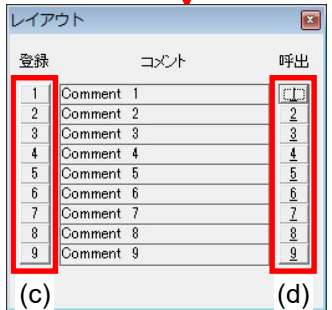

# 3.5 ウィンドウの詳細設定

表示ウィンドウの設定はコントロールパネルにより設定を変更します。 表示ウィンドウ内の全 Ch.を一括で設定する方法と各表示ユニットを個別に設定する方法の 2 種類がありま す。

### 3.5.1 コントロールパネル

- (1) ウィンドウの POP ボタン>> (A), (B) でコントロールパネルを開きます。 ボタン(A):表示ウィンドウ内の全 Ch.を一括で設定する場合に押してください。 ボタン(B):表示ウィンドウ内の Ch.を個別に設定する場合、対象の表示ユニットの POP ボタン>>を押してください。
- (2) コントロールパネルを閉じる場合は、X ボタン (C) を押します。

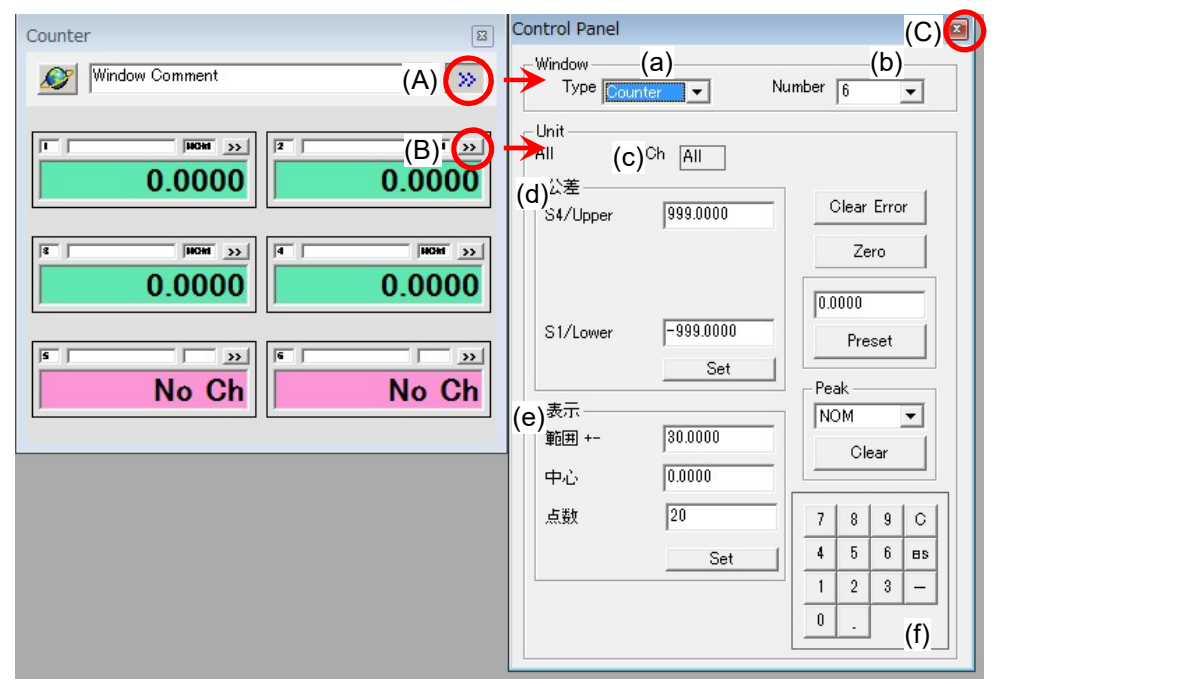

ウィンドウ設定(ボタン A を押したときのみ表示されます。)

- (a) Type : 計数, バーグラフ, メータの表示モードを切替ます。
- (b) Number : 表示ウィンドウに表示するユニット数を設定します。
- ユニット設定
- (c) 公差 : 3 段/5 段の公差値を設定します。カウンタへも公差値を送信します。
- (d) 表示 : バーグラフ, メータ, チャート表示の時グラフの幅, 中心を設定します。
- (e) Ch.□ : 対象の Ch.番号を表示します。
	- All の時表示ウィンドウに設定されている全ての Ch.が対象となります。
- (f) テンキー : マウスの操作だけで数字入力ができる様配置しております。

#### 3.5.2 公差設定方法

公差判定には 3 段/5 段の公差を設定することができます。(3.3.1「公差判定機能」参照) 下記にコントロールパネルを用いた公差値の設定方法について説明します。

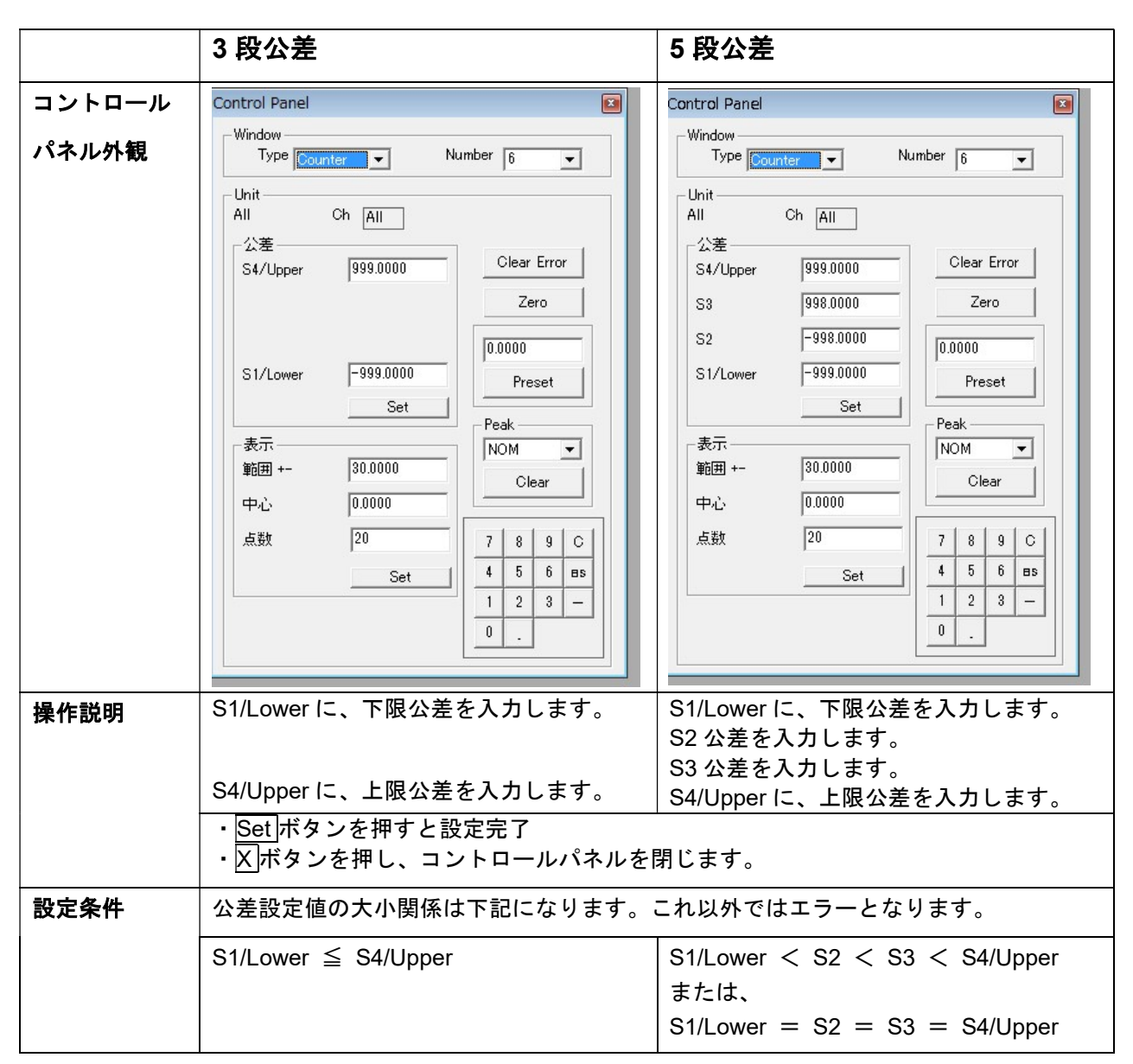

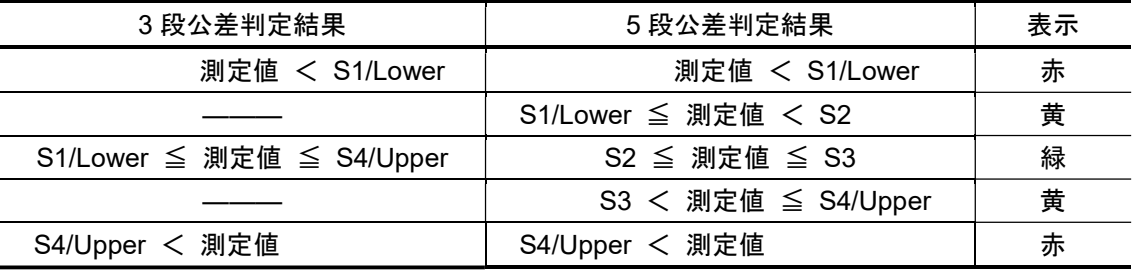

注記 SENSORPAK の設定値とカウンタの設定値を一致させるためにはオンライン状態にする必要が あります。オンライン中に設定を変更するか、オフラインで設定した場合は一度オンラインにす ることで設定変更が有効になります。

オンラインにすることで、公差設定値はカウンタへも送信され、カウンタの設定も変更されます。

# 3.5.3 表示ウィンドウ

### 3.5.3.1 計数形式

<u>n an</u>

各 Ch.の計測値を数字で表示します。 公差を設定すると計数表示部の色が変わり、判定結果を示します。

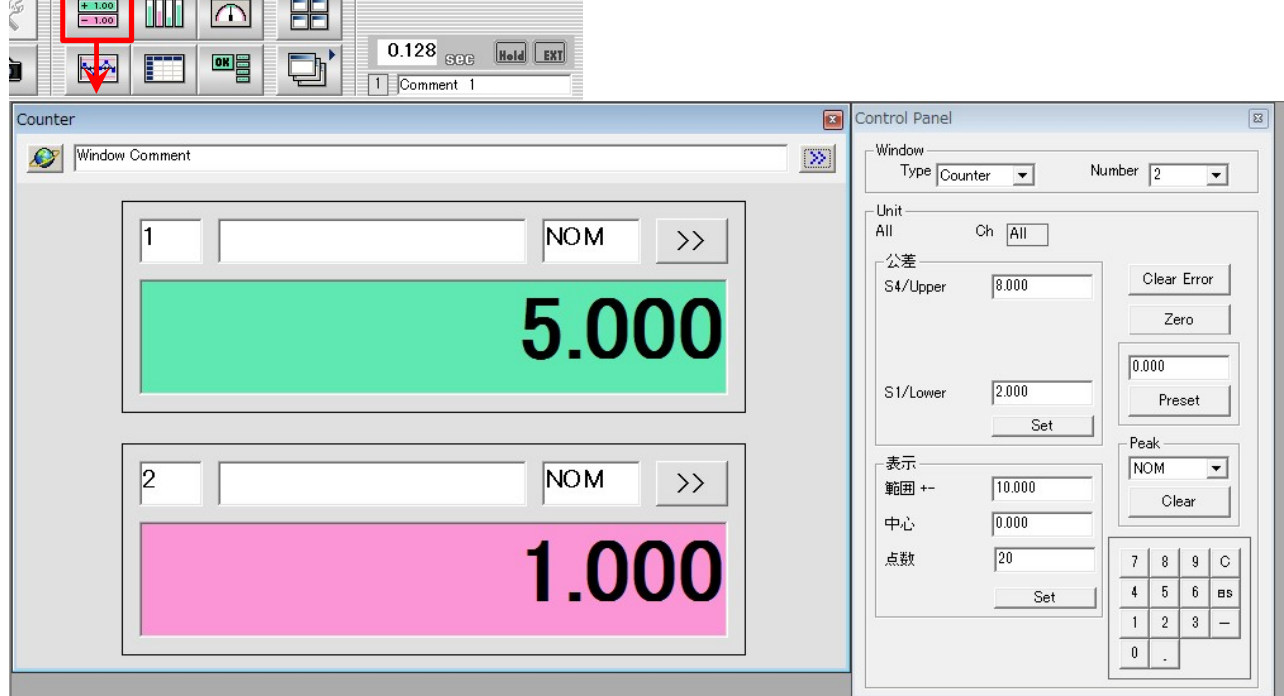

# 3.5.3.2 バーグラフ形式

各 Ch.の計測値を縦型のバーで表示します。目盛は 10 分割で固定です。

公差を設定するとバーの右に三角形の記号が表示され公差範囲を示します。また、判定結果は計 数表示部とバーの色が変わります。

| 88<br>S<br>$+ 1.00$<br>$- 1.00$<br>Ш<br>$\vert\cap\vert$<br>$0.128$ <sub>SGG</sub><br>d'<br>K7<br>맥<br><b>Agriculture</b><br>Comment 1 | <b>Hold</b> EXT                           |                                                   |                                            |
|----------------------------------------------------------------------------------------------------|-------------------------------------------|---------------------------------------------------|--------------------------------------------|
| Bar Graph                                                                                                    | $\Box$                                    | Control Panel                                     | $\boxed{\Xi}$                              |
| Window Comment<br>$\mathscr{L}$                                                                                                    | $\boxed{\gg}$                             | -Window<br>Type $Bar$ Graph $\blacktriangleright$ | Number $\sqrt{2}$<br>회                     |
| $\overline{\text{NOM}} \rightarrow$                                                                                                    | $\overline{\text{NOM}} \rightarrow$<br>12 | - Unit-<br>All<br>$Ch$ $\boxed{All}$              |                                            |
|                                                                                                    |                                           | 一公差·<br>$(a)$ S4/Upper<br>8.000                   | Clear Error                                |
| $10-$<br>$9-$                                                                                                    | $(c) 10^{-1}$<br>$9-$<br>$8 - 7 -$        |                                                   | Zero<br>5.000                              |
| $87 - 6 - 5$                                                                                                    | $6-$<br>$\Rightarrow$ 5-                  | 2.000<br>$(b)$ S1/Lower<br>Set                    | Preset<br>Peak-                            |
| $4-$<br>$3-$                                                                                                    | $4-$<br>$3-$                              | 一表示<br>(C) 範囲 +-<br>5.000                         | NOM<br>$\blacktriangledown$<br>Clear       |
| $2^{-}$<br>1-                                                                                                    | $2-$                                      | (d) 中心<br>5.000                                   |                                            |
| $0-$                                                                                                    | $1 -$<br>(c)<br>$0+$                      | $\boxed{20}$<br>点数                                | 8<br>9<br>$\mathbf C$<br>7                 |
| 5.000                                                                                                    | 1.000                                     | Set                                               | 5<br>6<br><b>BS</b><br>$\overline{2}$<br>3 |
|                                                                                                    |                                           |                                                   | $\mathbb 0$                                |
|                                                                                                    |                                           |                                                   |                                            |

表示の説明

範囲 : 縦軸の表示範囲を設定します。

中心 : 縦軸の中心値を設定します。

(点数) : バーグラフ形式では使用しません。

#### 3.5.3.3 メータ形式

各 Ch.の計測値を半円状に配置された目盛を指針で指すことで表現します。目盛は 50 分割で固定 です。

公差を設定するとメモリ帯の色が変わり公差範囲を示します。判定結果は、計数表示部の色が変 わります。

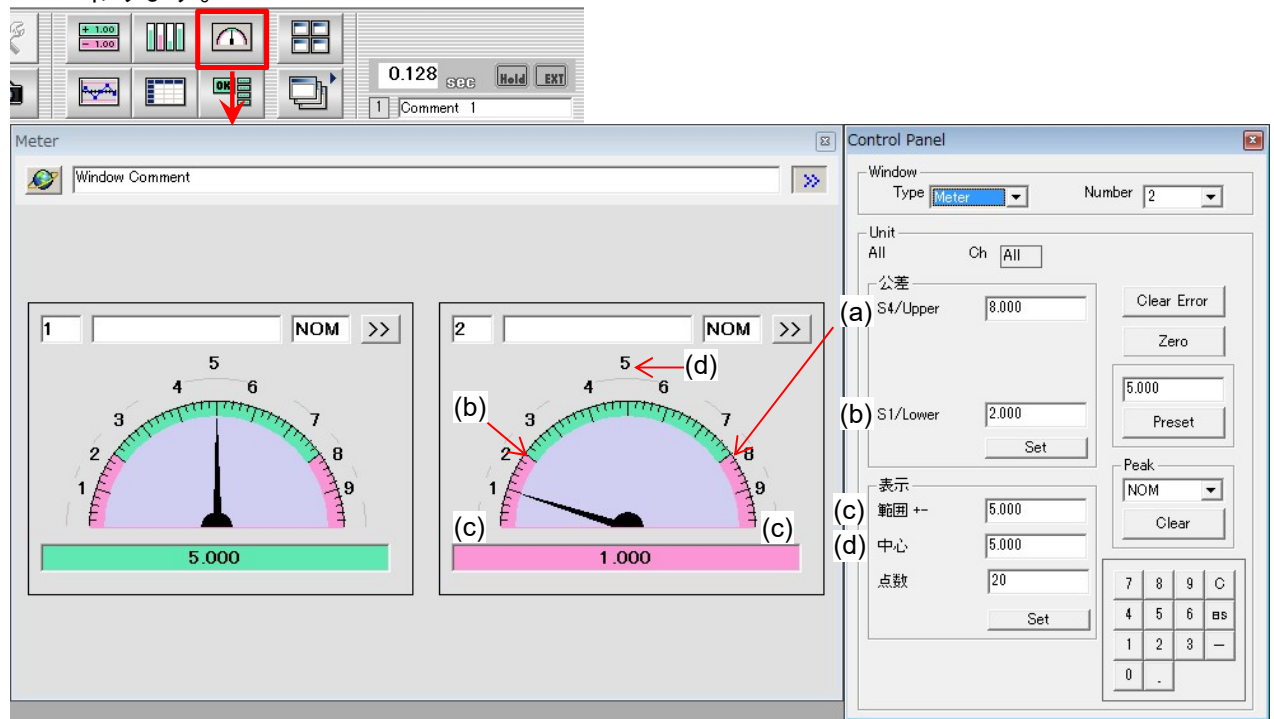

#### 表示の説明

範囲 : 目盛の中心から±範囲(上下限値)を設定します。

- 中心 : 目盛の中心値を設定します。
- (点数) : メータ形式では使用しません。

#### 参考 1 目盛の表示量の算出方法

1 目盛=範囲(c)×2/分割数 例;1 目盛を 0.01mm とするときの範囲の設定 範囲=1目盛×50/2  $=0.01 \times 50 / 2$  $=0.25$ 範囲を 0.25 と設定することで、一目盛あたり 0.01mm になります。

#### 注記 数字の最大表示桁数は、整数部桁数+小数部桁数≦7 桁となります。

例:表示不可 10.000005 (整数部 3 桁+小数部 5 桁=8 桁)

表示範囲を 0.000025 中心値を 10 と設定した場合、正常な表示がされません。 表示範囲の見直しを行って下さい。

# 3.5.4 ログウィンドウ 3.5.4.1 チャート形式

計測したデータを折れ線グラフにして出力します。

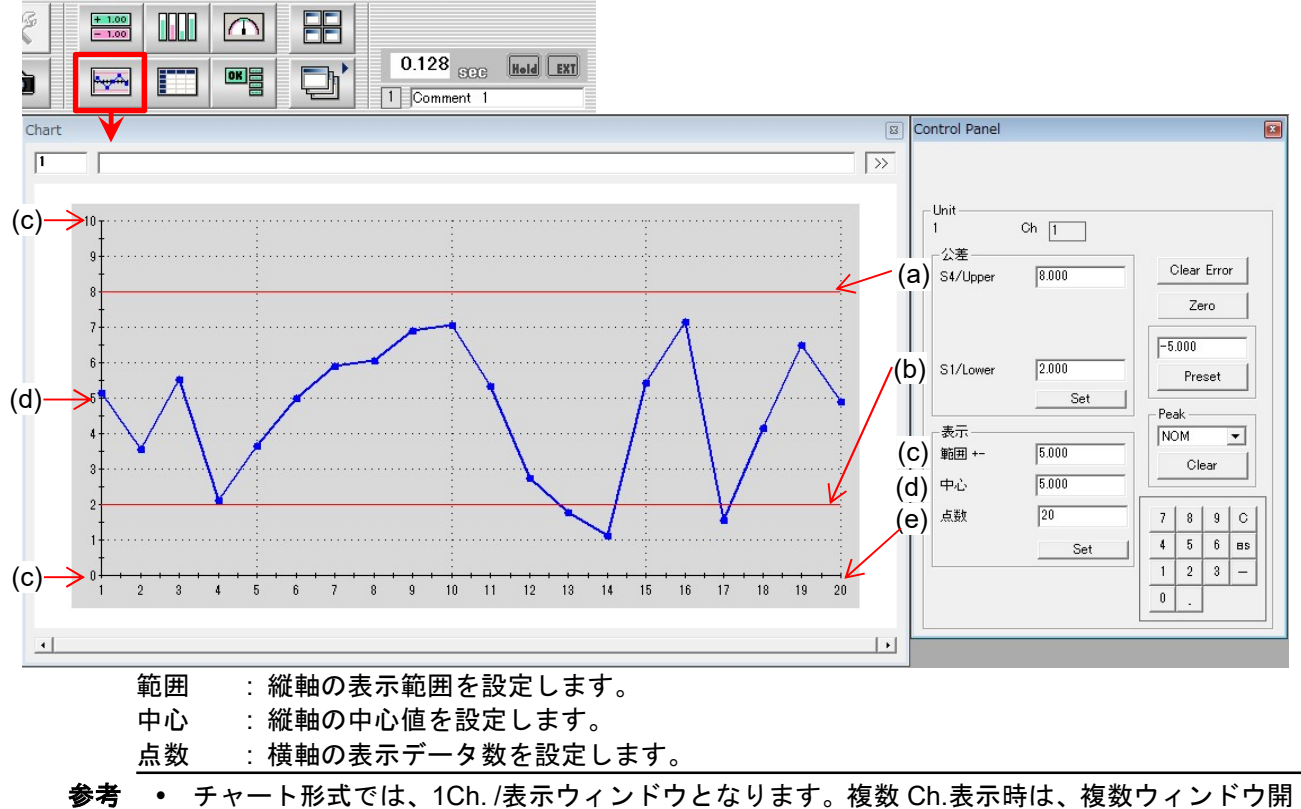

- いてください。
	- 表示設定の変更は、次の記録開始時にチャートに反映されます。
	- 予め公差設定した Ch.では公差幅をカラーラインで表示します。

### 3.5.4.2 表形式

計測したデータを表に出力します。表示するデータは、任意で変更できます。 設定方法については、「3.3.2 データの記録,出力機能」を参照下さい。

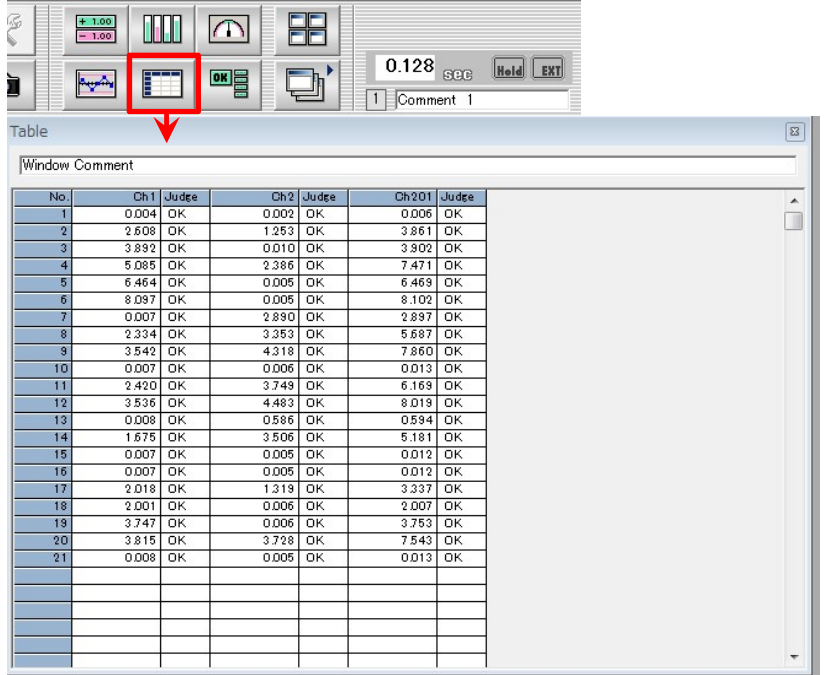

# 3.5.5 総合判定ウィンドウ

各 Ch.の AND をとった総合公差判定が可能です。また Ch.ごとに総合判定の有無を行えます。

# 3.5.5.1 判定 Ch.の指定

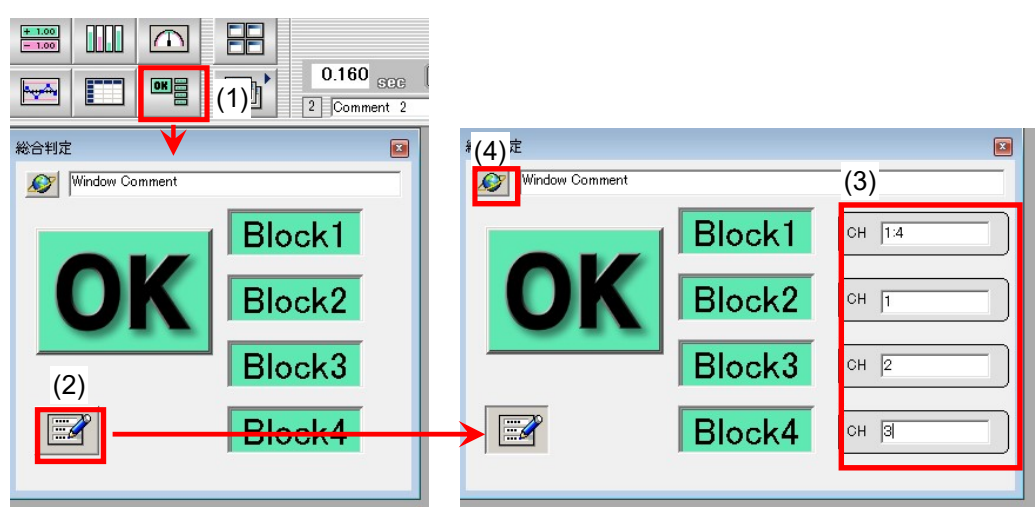

- (1) 総合判定ウィンドウボタンで、総合判定ウィンドウを開きます。
- (2) 設定ボタンより設定ウィンドウを開きます。
- (3) 総合公差判定を行う Ch.を入力します。

記述例 Ch.1~Ch.10 のように連続した Ch.番号で 1:10 と入力します。 不連続 Ch.の場合、Block1~4 の 4 つのブロックに分けて入力できます。 総合判定は全ての AND となります。

(4) トリガで表示のホールドをする時、トリガ HOLD ボタンを押します。 再クリックで、ボタンの表示が下図のように変わります。  $\bullet$  $\overline{\bullet}$ (A) ライブモード

常に公差判定結果を表示

(B) ホールドモード トリガ入力ごとに公差判定結果を表示

# 3.5.5.2 総合公差判定例

総合公差判定 Ch.が全て OK の時、総合公差判定"OK"表示します。 1 つでも NG の時、総合公差判定"NG"と表示します。 総合公差判定 Ch.は、4 つのブロックに分けて設定可能で、"NG"の時、ブロックごとの判定表示でどのブロ ックが"OK"か"NG"か判別できます。

5 段公差判定の場合、L2, L3, L4 が"OK"となります。

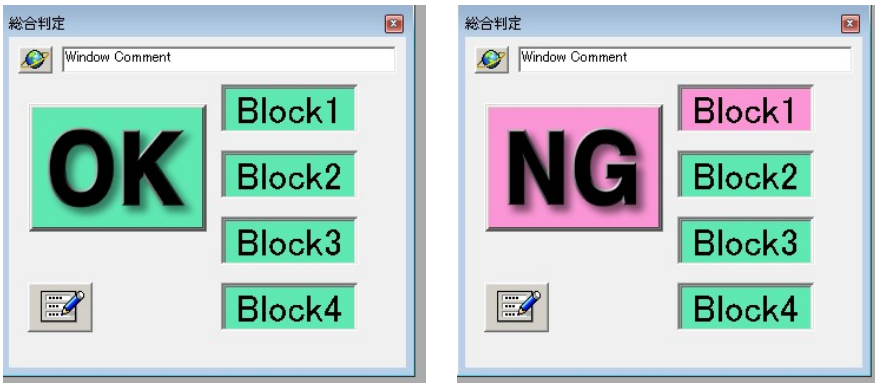

MEMO

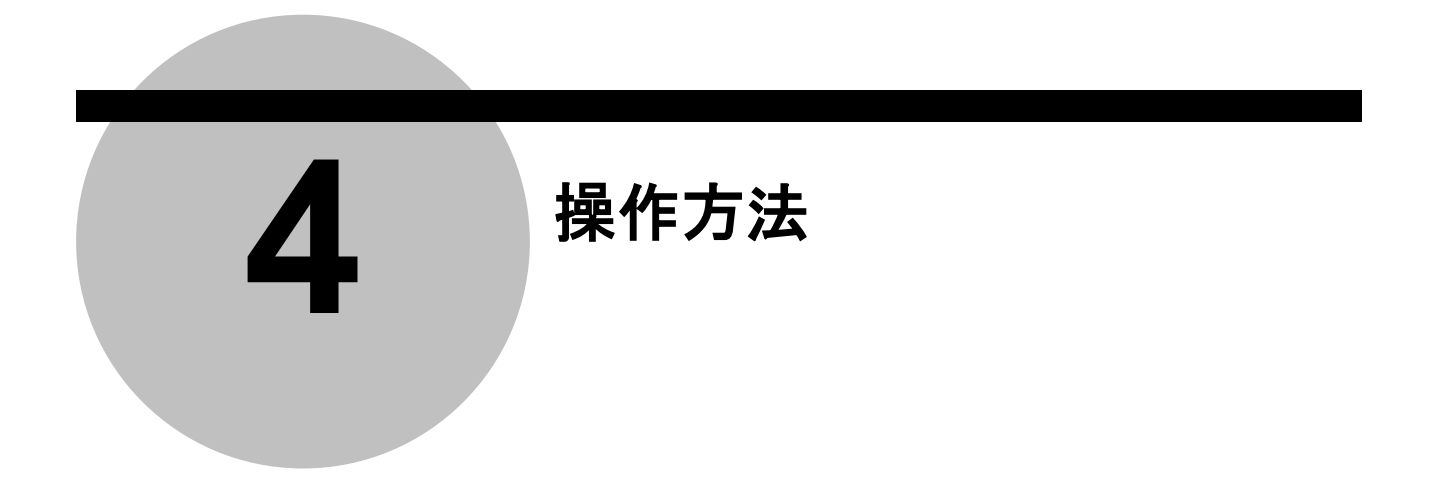

3 章 測定準備では、測定までの設定方法について説明しました。本章では、オンラインモード中の操作に ついて説明をいたします。

# **4.1** 表示画面操作

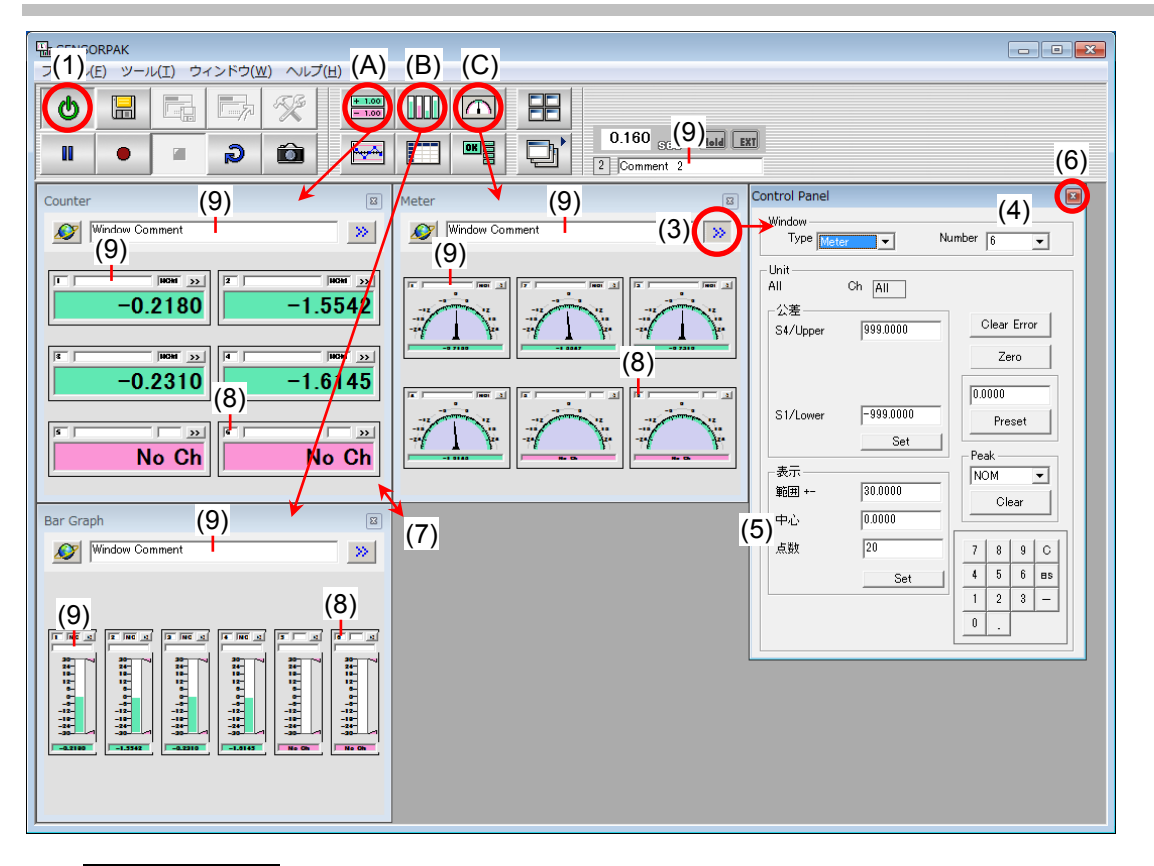

- (1) キニタ ON/OFF ボタンでモニタ動作(オンライン)にします。 赤:モニタ停止, 緑:モニタ動作
- (2) 表示したい形式に合せて表示ウィンドウボタンを押します。 (A):計数, (B):バーグラフ, (C):メータ
- (3) 追加されたウィンドウの POP ボタン>>でコントロールパネルを開きます。
- (4) コントロールパネルで表示 Ch.の個数を設定します。
- (5) バーグラフ, メータの場合、表示範囲, 表示中心をコントロールパネルで設定します。
- (6) X ボタンを押し、コントロールパネルを閉じます。
- (7) マウスドラックで表示ウィンドウの大きさを設定します。
- (8) 表示ユニットごとに表示する Ch.番号を設定します。
- (9) 必要に応じてコメントをつけることができます。(レイアウト, 表示ウィンドウ, 表示ユニット単位)

各設定の詳細については、前章を参照下さい。

参考 • 複数の表示ウンドウを開いたときウィンドウ整列ボタンでウィンドウを整えられます。 作成したレイアウトは 9 個まで登録し、ワンタッチで呼び出しできます。

1 レイアウト中のウィンドウ数は、最大 12 ウィンドウです。 但し、下記の制限があります。 表示ウィンドウ(9) + 記録表示(1) + チャート(1) + 総合判定ウィンドウ(1) ≦ 12

または、計数, バーグラフ, メータに関しては、1 レイアウト中にそれぞれ 4 ウィンドウまでと なります。

注記 バーグラフ, メータの表示変更で表示目盛が更新されない場合、ウィンドウ表示サイズや整列ボ タン表示ウィンドウを再描画してください。

または、1 度レイアウトを保存し、再度読み出しを行ってください。 「**4.5** 表示レイアウトの登録と読み出し」を参照ください。

チャートの表示変更は、次回記録開始時点で更新されます。

# **4.2** カウンタ操作

SENSORPAK からカウンタに対して、ゼロ, プリセット, ピークモード切替え, エラーキャンセル, 公差値設 定などができます。

- 注記 SENSORPAK の設定値と、カウンタの設定値を一致させるため、オンライン状態で設定を行っ てください。 モニタ ON/OFF ボタンの色が、緑 : オンライン, 赤 : オフライン です。
- 参考 ゼロ, プリセット値, ピークモードは、カウンタにも同時に送信し、カウンタの設定値を変更し ます。

#### **4.2.1** 表示ウィンドウ内の全 **Ch.**を一括で設定する方法

- (1) 表示ウィンドウの POP ボタン>>でコントロールパネル を開きます。
- (2) マウスで実行した機能ボタンを選択し、マウスの右ボタ ンをクリックして実行します。

「**3.3** コントロールパネル」を参照ください。

(3) X ボタンを押し、コントロールパネルを閉じます。

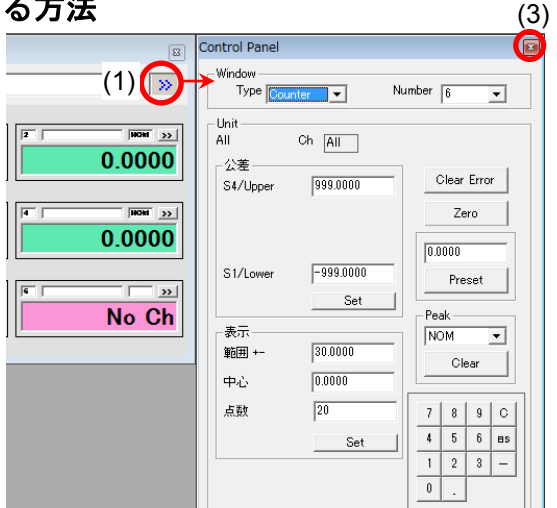

# **4.2.2** 表示ウィンドウ内の **Ch.**個別に設定する方法

- (1) 表示ユニットの POP ボタン>>でコントロールパネルを 開きます。
- (2) マウスで実行した機能ボタンを選択し、マウスの右ボタ ンをクリックして実行します。

「**3.3** コントロールパネル」を参照ください。

(3) X ボタンを押し、コントロールパネルを閉じます。

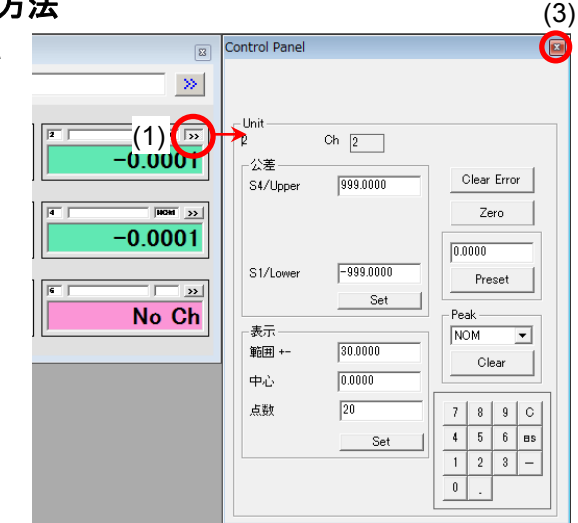

### **4.2.3** プリセット**,** 公差値のカウンタへの送信方法

- (1) モニタ ON/OFF ボタンでモニタ ON します。
- (2) ツール>全プリセット送信, 全公差送信をそれぞれ実行 します。

全公差送信で、ピークモードの設定も行います。

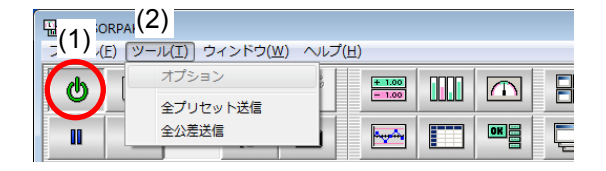

# **4.3** ログウィンドウの操作

# **4.3.1** 記録開始・停止

- (1) 記録開始ボタンを押すと、予め設定したトリガ条件 で記録を開始します。
- (2) 出力トリガ設定(オプションパネル)=**"KEY"**の時、 ワンショットボタンを押すとその時の表示データ を記録します。
- (3) ポーズボタンで一時停止します。
- (4) 間違って記録した場合、ポーズ中に最後の 1 回分を キャンセルボタンで取り消すことができます。
- (5) 停止ボタンで記録を終了します。
- 参考 記録開始すると、前回記録したデータをクリア します。
	- 記録中は、CSV ファイルセーブはできません。 記録終了後ファイルセーブしてください。
	- 記録終了後は、直近記録の取り消しはできませ ん。

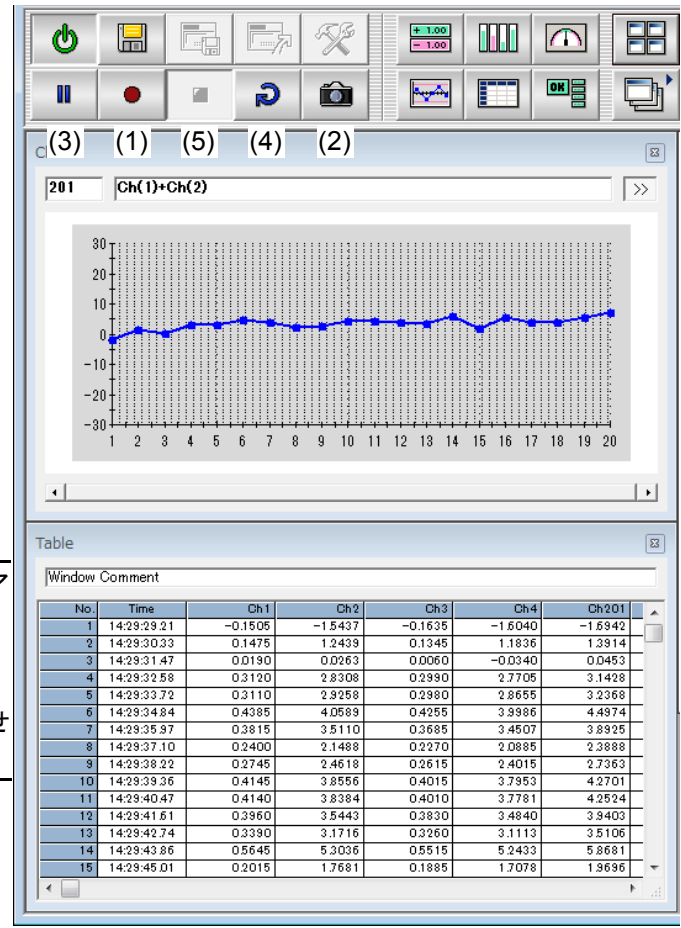

# **4.3.2** 記録データの **Excel** 出力

記録を開始すると自動的に Excel ファイルを開き、Excel に記録していきます。 **4.5.1** オプションパネルに関する設定 – (C) 出力先ファイル名で設定したファイルに出力します。 設定先にファイルがない場合は、自動的にファイルが作成されます。

![](_page_45_Picture_315.jpeg)

#### 記録ごとに改行します。 同一セルに上書きします。

#### **> Excel (表形式)** → Excel (同一セル) Right = 列方向 Down = 行方向

![](_page_45_Picture_316.jpeg)

- 
- 注記 · Excel 出力中は、Excel のスクロールバー以外の部分にさわらないでください。
	- Excel を終了する場合は、先に SENSORPAK を終了してください。
	- 短い間隔で記録する場合、記録停止時に Excel 出力エラーのアラームが出る場合があります。 この場合でも記録は正常に行います。

# **4.3.3** 記録データの **CSV** ファイルセーブ

![](_page_46_Picture_171.jpeg)

(1) 測定結果保存ボタンでダイアログが開きます。

(2) ファイル名を入力して保存します。

# **4.3.4** 自動ファイル保存

CSV ファイルで自動保存指定の時、オプションパネルで指定した出力回数に達すると自動的にファイルセー ブします。

- **"CSV"** オプションボタン = チェック ON
- **"**自動ファイル保存**"** チェックボタン = チェック ON

出力ファイルは、出力先ファイル名(オプションパネル)で指定したものに自動的に連番を割振り、自動作 成します。

例

# **4.4** 表示ウィンドウのトリガホールド表示

表示ウィンドウ内の表示ユニットは、通常リアルタイムにデータを表示しています。(ライブモード) トリガで表示のホールドをする時、トリガ HOLD ボタン (a) を押すと (B) ホールドモードになります。 トリガ入力時に表示を更新し、次のトリガ入力まで記録データをホールドします。 ホールドモード時、トリガ HOLD ボタン (a) をもう一度押すと (A) ライブモードに戻ります。

![](_page_46_Figure_14.jpeg)

ファイル名 : TEST.CSV TEST\_001.CSV TEST\_002.CSV TEST\_003.CSV

# **4.5** 設定ファイルの保存と読み出し

異なる種類のワークを測定する場合、ワークごとに設定画面レイアウトや公差設定値などを設定することが できます。

### **4.5.1** 設定ファイルの保存

- (1) モニタ ON/OFF ボタンでモニタ OFF します。
- (2) 設定ファイル保存ボタン (a) でダイアログが開きます。
- (3) ファイル名を入力して保存します。

# **4.5.2** 設定ファイルの読み出し

- (1) モニタ ON/OFF ボタンでモニタ OFF します。
- (2) 設定ファイル読み出しボタン (b) でダイアログが開きます。
- (3) 設定ファイル名を選択し設定を読み出します。
- (4) プリセット, 公差値のカウンタへの送信 「**4.2.3** プリセット**,** 公差値のカウンタへの送信方法」を参照ください。

# **4.6 SENSORPAK** の終了

![](_page_47_Figure_12.jpeg)

- (1) モニタ ON/OFF ボタンをクリックしモニタ停止します。(ボタンの色 緑⇒赤)
- (2) X ボタンをクリックしウィンドウを閉じます。
- (3) レイアウトを変更した場合、画面レイアウトを記憶するかの確認ウィンドウが出る。 「はい」を押すとレイアウトの登録画面が表示される。

![](_page_47_Picture_188.jpeg)

![](_page_48_Picture_0.jpeg)

# **5.1** 入出力回路

# **5.1.1 I/O** ケーブル**(RS-232C)**接続時

PC とカウンタの接続に I/O ケーブル(02ADL180)を使用する場合、I/O ケーブルには入出力用のプラグが 準備されており、TRG 入力と総合公差判定出力の2種類の信号を扱うことができます。

![](_page_48_Figure_5.jpeg)

#### 1. TRG 入力回路 2. 総合公差判定出力回路

![](_page_48_Figure_7.jpeg)

## 3. ピンアサイン

![](_page_48_Picture_9.jpeg)

I/O ケーブル用プラグ正面図

# **5.1.2 USB** ケーブル接続時

USB 接続時には、カウンタの I/O コネクタが TRG 入力、総合公差判定出力を担当します。 回路については、接続されるカウンタの取扱説明書をご確認ください。

TRG 入力 : カウンタ EXTRG 端子に入力 総合公差判定出力 : カウンタ ALLGO 端子から出力

# **5.2** 外部入出力タイミングチャート

1. ライブ出力時 : サイクルタイムごとに OK/NG 出力

![](_page_49_Figure_2.jpeg)

2. ホールド出力時 : トリガ入力ごとに OK/NG 出力

 $MAX$   $T1x3$ 総合公差判定出力 NG O<sub>K</sub> トリガ

T1: サイクルタイム(サイクルインジケータの表示値) PC で他の処理を行った場合さらに遅れる場合あります

3. 外部トリガ使用・ホールド出力時 (I/O ケーブル使用時)

![](_page_49_Figure_7.jpeg)

#### 注記 総合公差判定をしない時、公差出力は"L"となります。

![](_page_50_Picture_0.jpeg)

# **6.1** エラーメッセージ

**6**

![](_page_50_Picture_429.jpeg)

Error XX については、接続するカウンタの取扱説明書も合わせてご確認ください。

# **6.2** トラブルシューティング

- ▶ カウンタと通信できない
	- 通信条件は合っていますか?
	- COM ポート番号は合っていますか?
	- カウンタが、プリセット値設定や公差値設定モードになっていませんか?
	- I/O ケーブルの接続 (向き) は正しいですか?

以上で解決しない場合 ターミナルソフト(ターミナルエミュレータ)で通信確認をお願いします。 確認後、PC を再起動してください。

- 再インストール後や、バージョン Up 後、起動できない。
	- プログラムの追加・削除で、前の SENSORPAK を削除後に再インストールしてください。
	- プログラムの削除後も、SENSORPAK のディレクトリフォルダが残っている時は、手動で削除してく ださい。
- ▶ 記録開始ボタンを押しても記録されない
	- オプションパネルの設定は正しいですか?
	- ポーズボタンが、ON になっていませんか?

# 営業の窓口

2020 年 11 月現在

![](_page_53_Picture_369.jpeg)

![](_page_54_Picture_233.jpeg)

商品の故障および操作方法に関してのご相談・お問い合わせ カスタマーサポートセンタ 電話:(0570) 073214 ファクス:(044) 813-1691

# サービスの窓口

●商品の検査/校正、および修理のご依頼は最寄りのサービスセンタへ

![](_page_54_Picture_234.jpeg)

株式会社 ミツトヨ

神奈川県川崎市高津区坂戸 1-20-1 〒213-8533 ホームページ: http://www.mitutoyo.co.jp